Technische Dokumentation

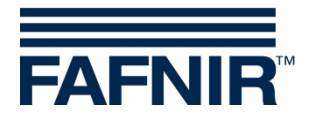

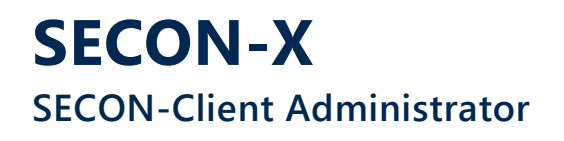

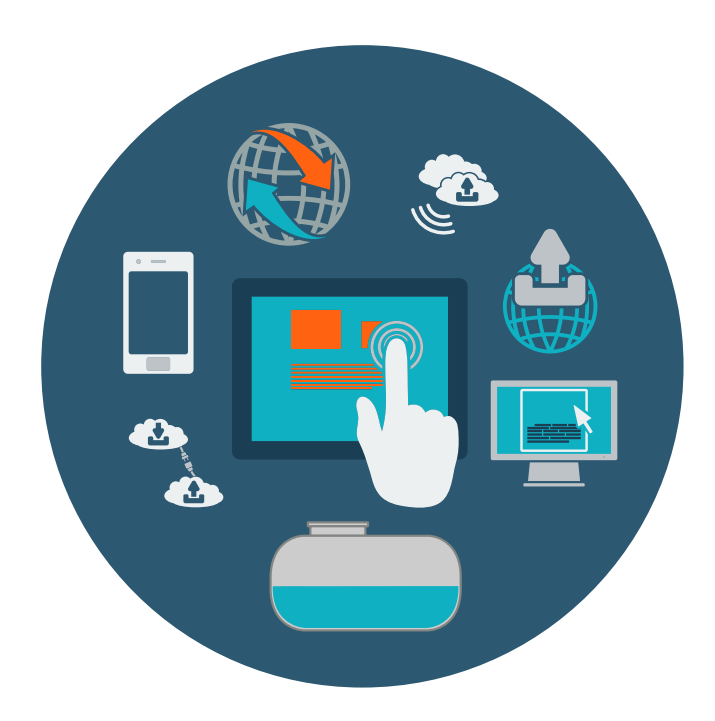

Version: 3 Ausgabe: 2023-07 Art.-Nr.: 350339

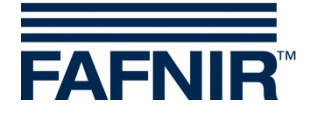

# Inhaltsverzeichnis

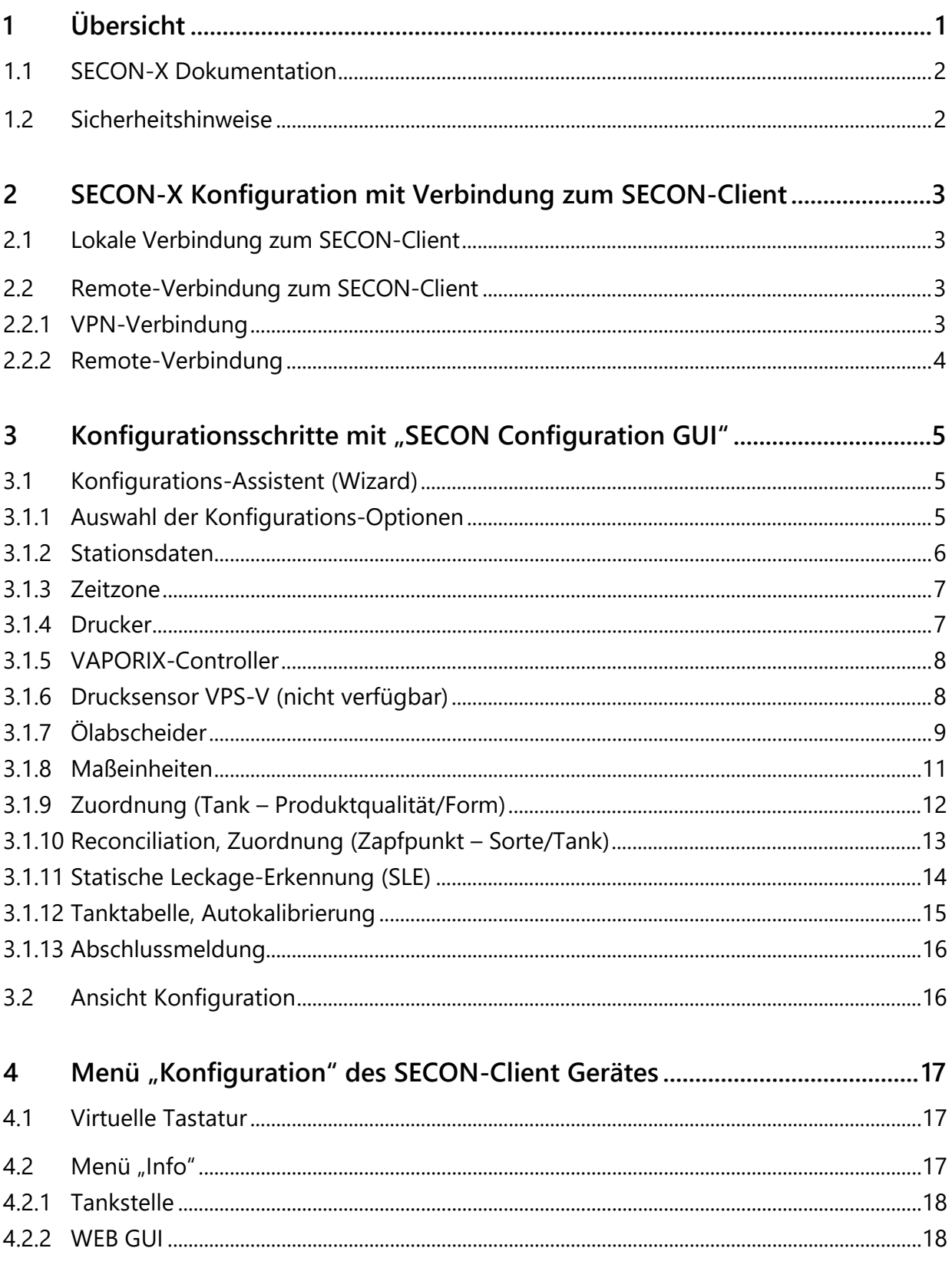

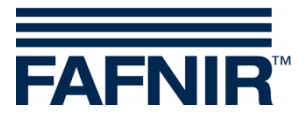

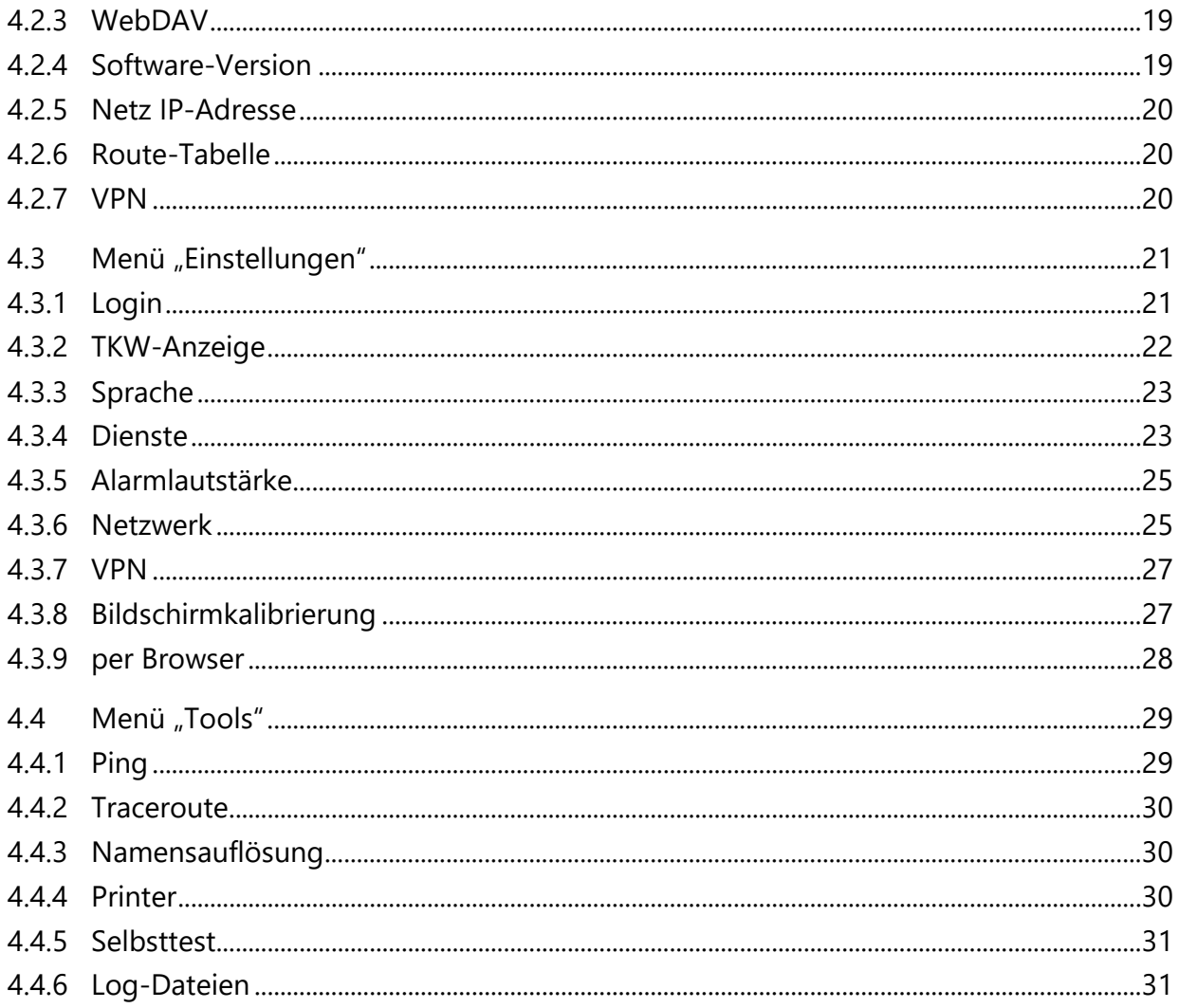

© Copyright:

Vervielfältigung und Übersetzung nur mit schriftlicher Genehmigung der FAFNIR GmbH. Die FAFNIR GmbH behält sich das Recht vor, ohne vorherige Ankündigung Änderungen an Produkten vorzunehmen.

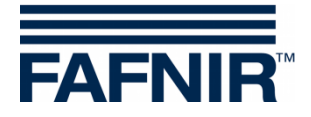

# <span id="page-3-0"></span>**1 Übersicht**

**SECON-X** ist ein universelles Hardware-Software-Netzwerk System für die Erfassung, Auswertung und Darstellung von Tankstellendaten. Das System erfüllt die folgenden Aufgaben: Weltweiter Datenzugriff mit Webinterface, lokale und Remote-Anzeige, Fernauswertung, Datensicherung (lokal und remote), Ferndiagnose, und Universelles Datenformat (XML).

Die Tankstellendaten werden auf den einzelnen Tankstellen mit einem **VISY-Command Web** oder mit einem **VISY-Command/VAPORIX-Control mit SECON-Client** lokal erfasst, angezeigt und bereitgestellt. Ein im LAN angeschlossener **Tankstellen-PC** dient als lokale Anwendung, der **SECON-Server** dient zur weltweiten Übertragung der Daten. Die Übertragung der Daten zu den Endgeräten (User-Clients) erfolgt mittels geschützter HTTPS-Verbindung.

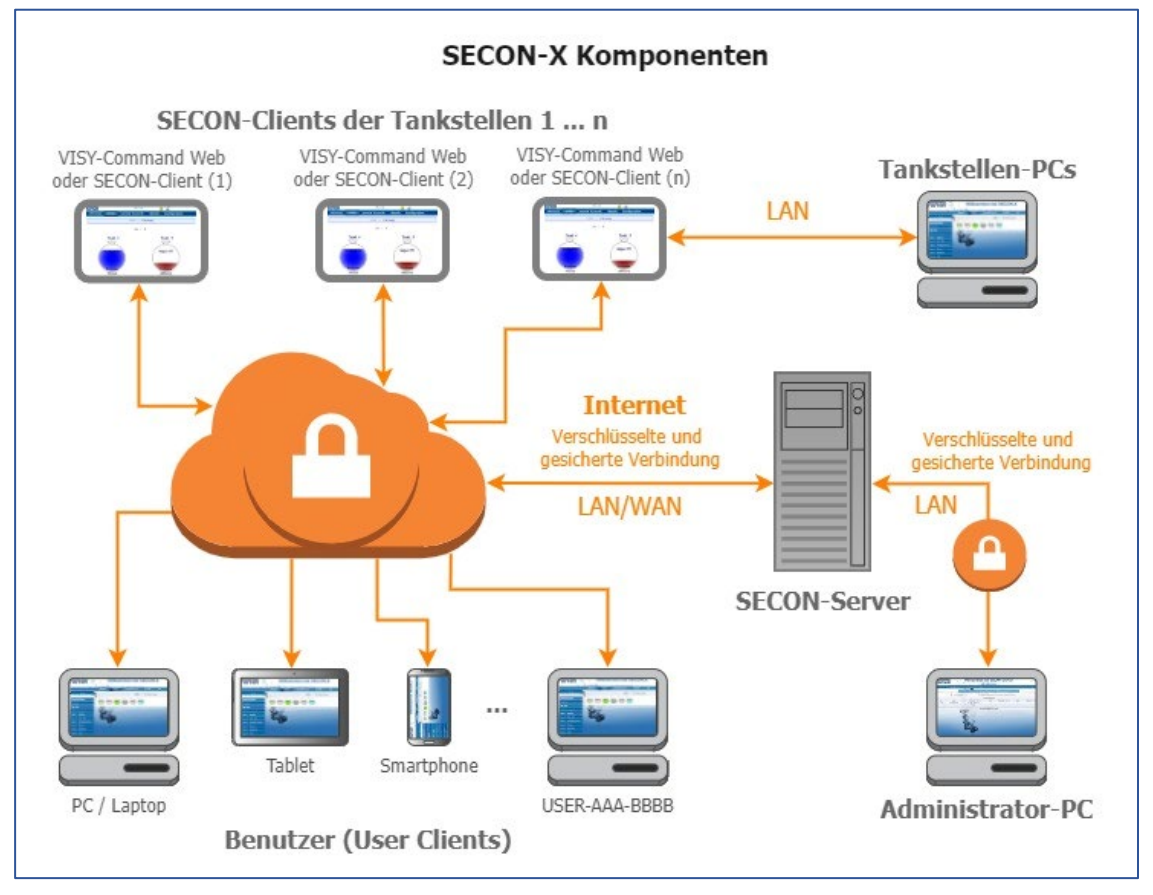

- **PER** *Die Bezeichnung "SECON-Client " wird synonym für die Geräte SECON-Client mit VISY-Command/VAPORIX-Control und für VISY-Command Web verwendet.*
	- *Für die SECON-X Komponenten ist eine Netzwerkverbindung erforderlich.*
- **RED** *Der Web-Zugriff auf den SECON-Server/Client sollte vorzugsweise mit dem Internet-Browser Mozilla Firefox, Google Chrome, oder Apple Safari erfolgen.*
- $\mathbb{R}$ *Für den Web-Zugriff auf den SECON-Server/Client werden dessen IP-Adresse und die Zugangsdaten (Benutzername und Passwort) benötigt.*

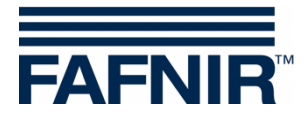

# <span id="page-4-0"></span>**1.1 SECON-X Dokumentation**

Dieses Handbuch **SECON-Client Administrator** beschreibt die Konfiguration des SECON-X Systems mit der Webanwendung "SECON Configuration GUI" und das Menü "Konfiguration" **direkt am SECON-Client Gerät**.

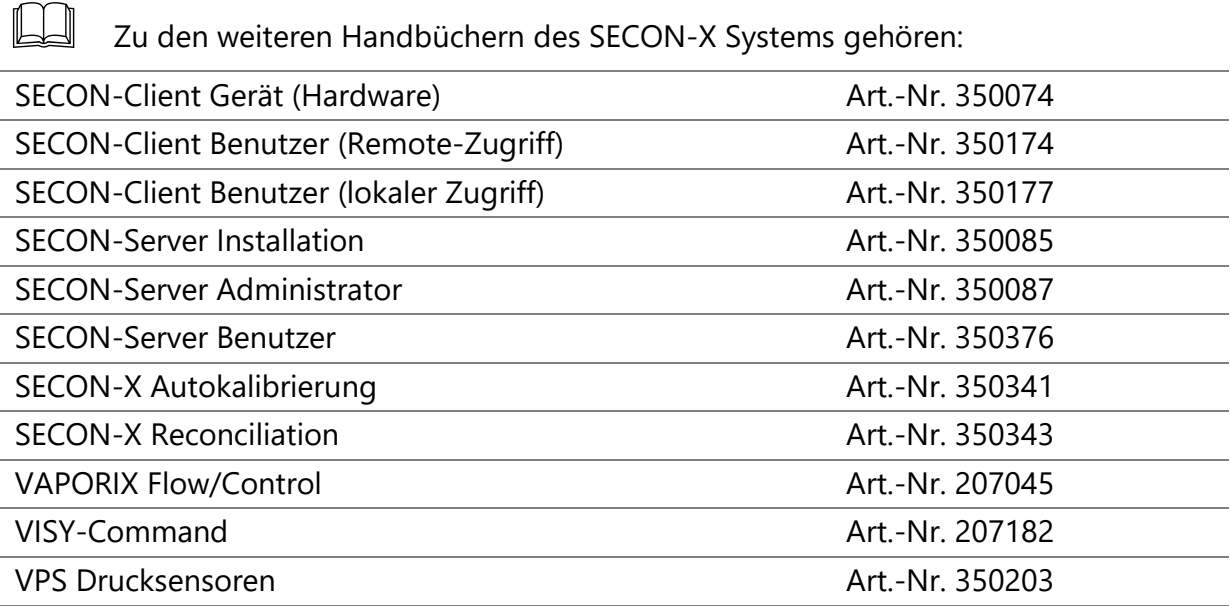

## <span id="page-4-1"></span>**1.2 Sicherheitshinweise**

Das SECON-X System ist für die Anzeige, Auswertung und Speicherung von Tankstellendaten bestimmt. Beachten und befolgen Sie sämtliche Hinweise zur Produktsicherheit sowie die Bedienungsanweisungen. Für Schäden, die aus nicht bestimmungsgemäßer Verwendung resultieren, wird vom Hersteller keine Haftung übernommen!

Das SECON-X System wurde entsprechend dem Stand der Technik und den anerkannten sicherheitstechnischen Regeln entwickelt, gefertigt, geprüft. Dennoch können vom System Gefahren ausgehen. Um die Verletzungsgefahr, die Gefahr von Stromschlägen, Feuer oder Schäden an den Geräten zu reduzieren, sind die folgenden Vorsichtsmaßnahmen zu beachten:

- Nehmen Sie keine Veränderungen, An- oder Umbauten am System ohne vorherige Genehmigung des Herstellers vor.
- Verwenden Sie nur Originalteile. Diese entsprechen den vom Hersteller festgelegten technischen Anforderungen.
- Die Installation, Bedienung und Instandhaltung der Geräte darf nur von fachkundigem Personal ausgeführt werden.
- Bediener, Einrichter und Instandhalter müssen alle geltenden Sicherheitsvorschriften beachten. Dieses gilt auch für die örtlichen Sicherheits- und Unfallverhütungsvorschriften, die in dieser Betriebsanleitung nicht genannt sind.

*Wenn Sie diese Sicherheitshinweise nicht beachten, besteht Unfallgefahr oder das System kann beschädigt werden.*

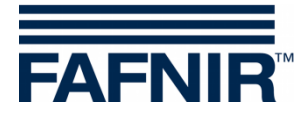

# <span id="page-5-0"></span>**2 SECON-X Konfiguration mit Verbindung zum SECON-Client**

 $\mathbb{R}$ *Aus Sicherheitsgründen kann die Konfiguration des SECON-X Systems nur mit einem PC im lokalen Netzwerk (SECON-Client und PC im gleichen LAN) oder mit dem SECON-Server über eine VPN-Remote-Verbindung zum SECON-Client erfolgen.*

#### <span id="page-5-1"></span>**2.1 Lokale Verbindung zum SECON-Client**

- 1. Verbinden Sie **SECON-Client** und **PC/Notebook** mit dem **Router** des lokalen Netzwerks.
- 2. Öffnen Sie die SECON-Client Administrator Webseite mit dem Internet-Browser und der Webadresse https://SECON-Client-IP/admin wobei SECON-Client-IP durch die IP-Adresse des SECON-Clients ersetzt werden muss. Die SECON-Client IP-Adresse wird am SECON-Client Gerät im Menü **WEB GUI** angezeigt, siehe Kap. [WEB GUI.](#page-20-1)
- 3. Geben Sie die Login-Daten ein und bestätigen Sie mit <**OK**>: Benutzername: admin Passwort: Fafnir22765Altona
- 4. Es öffnet automatisch das Browserfenster "**SECON Configuration GUI**".

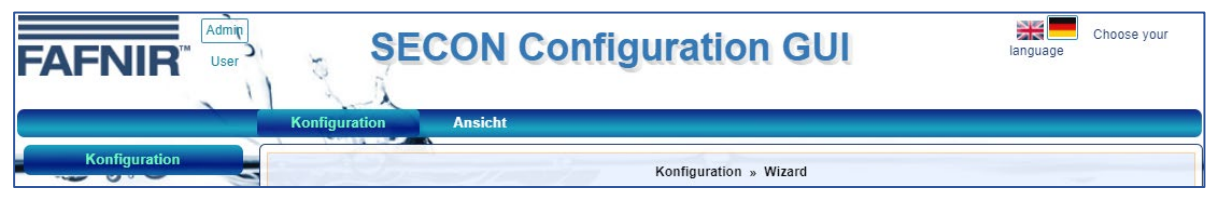

5. Die weitere Konfiguration des SECON-X Systems ist im Kapitel [3,](#page-7-0)  ["Konfigurationsschritte](#page-7-0) mit "SECON Configuration GUI" beschrieben.

# <span id="page-5-2"></span>**2.2 Remote-Verbindung zum SECON-Client**

#### <span id="page-5-3"></span>**2.2.1 VPN-Verbindung**

Für die Konfiguration mit **SECON-Server** ist eine **VPN-Verbindung** zum **SECON-Client**  erforderlich. Zum Einrichten der VPN-Verbindung siehe Technische Dokumentation:

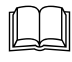

SECON-Server Administrator, Kapitel VPN-Verbindung einrichten, Art.-Nr. 350087

Eine bestehende VPN-Verbindung zum SECON-Server wird am SECON-Client mit einem **Schloss-Symbol** signalisiert.

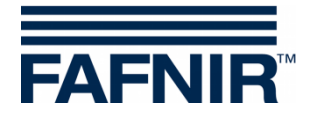

#### <span id="page-6-0"></span>**2.2.2 Remote-Verbindung**

Der Zugriff des **SECON-Servers** auf den **SECON-Client** erfolgt über eine **Remote-Verbindung**:

- 1. Öffnen Sie die SECON-Server Administrator Webseite mit dem Internet-Browser und der Webadresse https://SECON-Server-IP:44443, wobei SECON-Server-IP durch die IP-Adresse des SECON-Servers ersetzt werden muss.
- 2. Geben Sie die folgenden Login-Daten ein und bestätigen Sie danach mit <**OK**>: Benutzername: admin Passwort: fafnirAltona22765
- 3. Es öffnet die Webseite "**SECON-Server Administrator**"
- 4. Öffnen Sie das Menü "**Konfiguration** ⯈ **Remote at Station"**

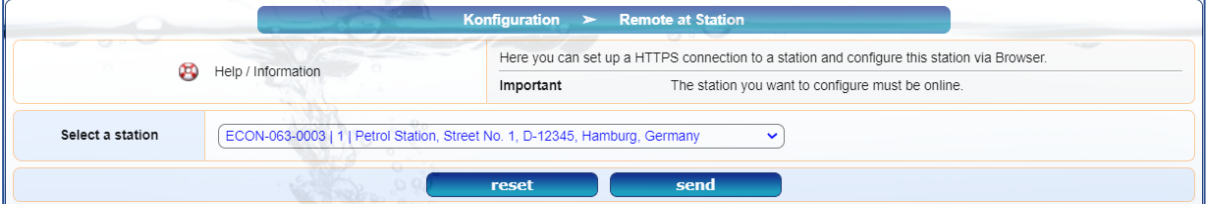

- 5. Wählen Sie die gewünschte Station im Auswahlfeld "**Select a station**".
- 6. Senden Sie mit der Schaltfläche <**send**> eine Anfrage an das **SECON-Client**.
- 7. Warten Sie die Bestätigung "Now you can start the remote configuration" in der Statuszeile ab.

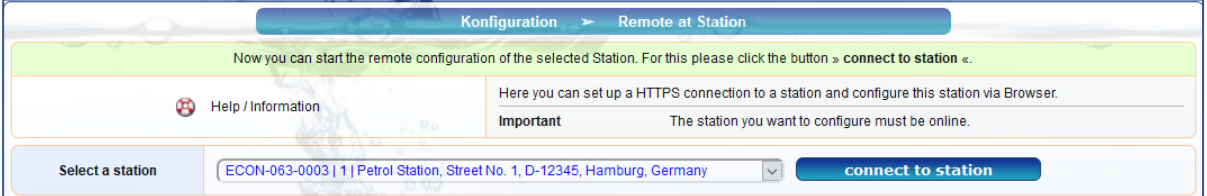

- 8. Stellen Sie mit der Schaltfläche <**connect to station**> die Verbindung zum **SECON-Client** her.
- 9. Es öffnet die Weboberfläche SECON-Client Benutzer (User)

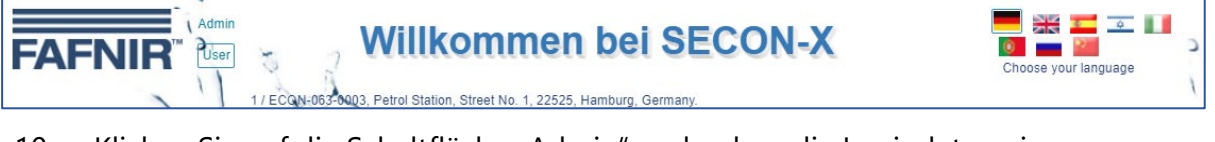

10. Klicken Sie auf die Schaltfläche "Admin" und geben die Logindaten ein:

Benutzername: admin

Passwort: Fafnir22765Altona.

11. Es öffnet die Weboberfläche "**SECON Configuration GUI**" zur Konfiguration des **SECON-X Systems**, siehe nächstes Kapitel.

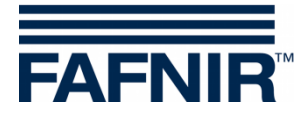

# <span id="page-7-0"></span>**3 Konfigurationsschritte mit "SECON Configuration GUI"**

"**SECON-Configuration GUI**" ist die Weboberfläche zur Konfiguration des **SECON-X Systems**. Der Zugang zur Weboberfläche ist im vorherigen Kapitel beschrieben.

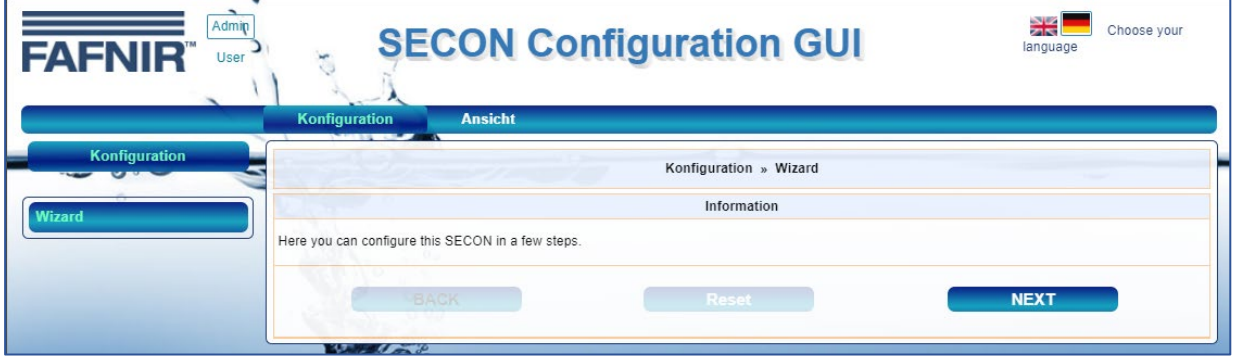

# <span id="page-7-1"></span>**3.1 Konfigurations-Assistent (Wizard)**

- 1. Starten Sie die Konfiguration mit der Schaltfläche "Wizard"
	- » Mit der Schaltfläche <**NEXT**> bestätigen und speichern Sie Ihre Eingabe und springen zum nächsten Konfigurationspunkt.
		- » Mit der Schaltfläche <**BACK**> springen Sie einen Konfigurationspunkt zurück.
	- » Mit der Schaltfläche <**Reset**> löschen Sie Ihre Eingabe.
- 2. Klicken Sie nach jedem Konfigurationsschritt auf <**NEXT**>.

#### <span id="page-7-2"></span>**3.1.1 Auswahl der Konfigurations-Optionen**

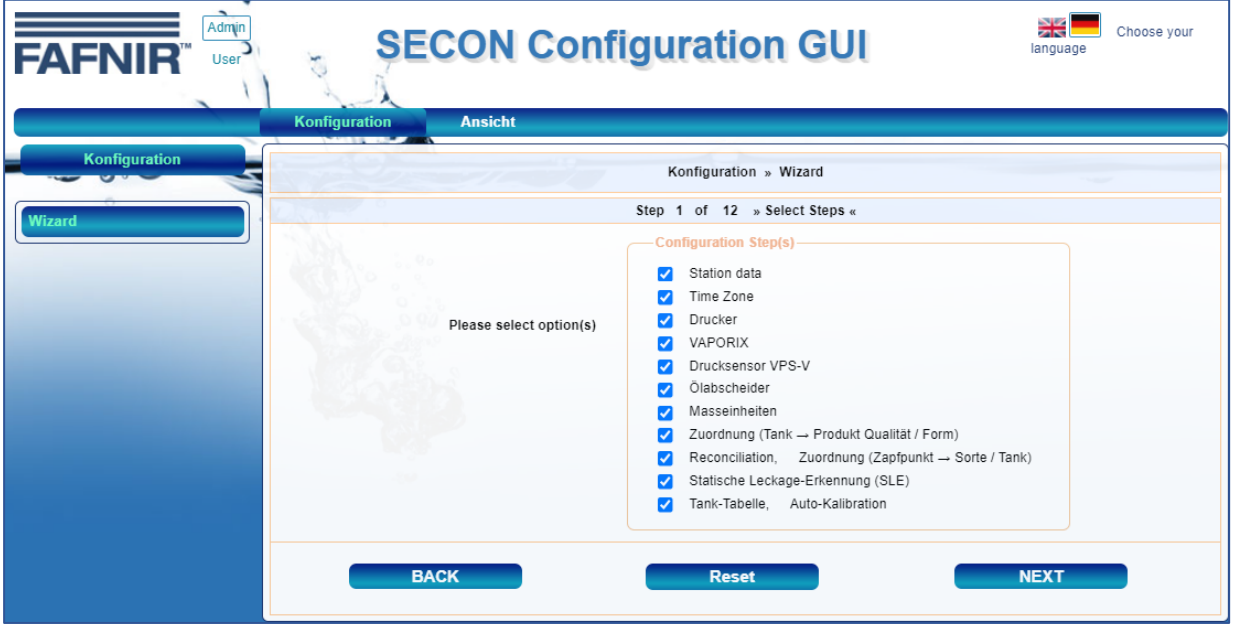

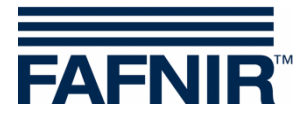

Wählen Sie die zu konfigurierenden Komponenten Ihres SECON-X Systems aus:

- Stationsdaten (Adresse, etc …)
- Zeitzone
- Drucker
- VAPORIX (Gerätenummer, Zapfpunkte Seite A / Seite B)
- Drucksensor VPS-V (Gerätenummer, Position, Verbindung, Zapfpunkte)
- Ölabscheider
- Maßeinheiten
- Zuordnung (Tank > Produkt Qualität / Form)
- Reconciliation, Zuordnung (Zapfpunkt > Sorte / Tank)
- Statische Leckage-Erkennung (SLE)
- Tanktabelle, Auto-Kalibration

#### <span id="page-8-0"></span>**3.1.2 Stationsdaten**

Tragen sie hier die Daten Ihrer Tankstelle ein:

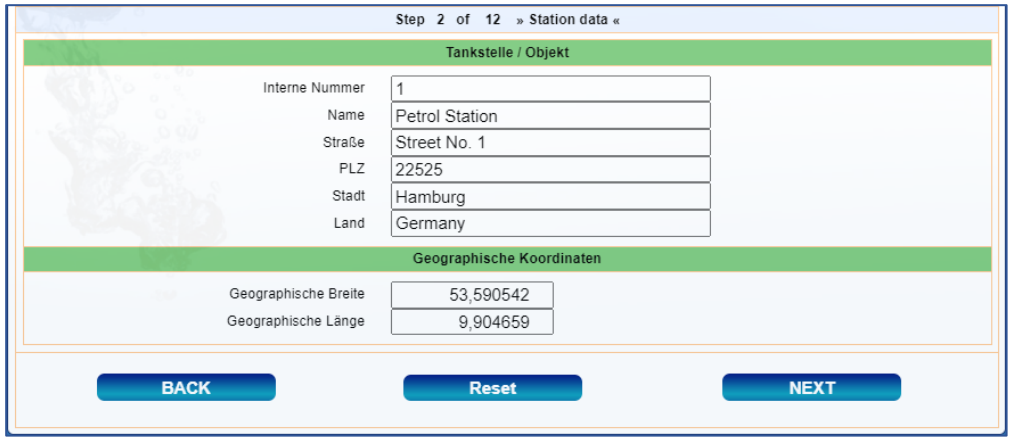

Wenn Sie die geografische Länge- und Breite der Station eingetragen, wird die Station auf der Karte der SECON-Client Webseite als Nadel dargestellt, siehe technische Dokumentation:

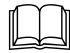

SECON-Server Benutzer, Kapitel OSMap, Art.-Nr. 350376

 $\mathbb{Q}$ *Je nach Auswahl der zu konfigurierenden Optionen ändert sich die Anzeige der Konfigurationsschritte "Step 1 of 12".*

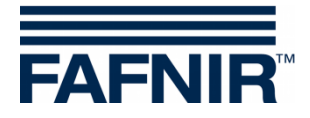

#### <span id="page-9-0"></span>**3.1.3 Zeitzone**

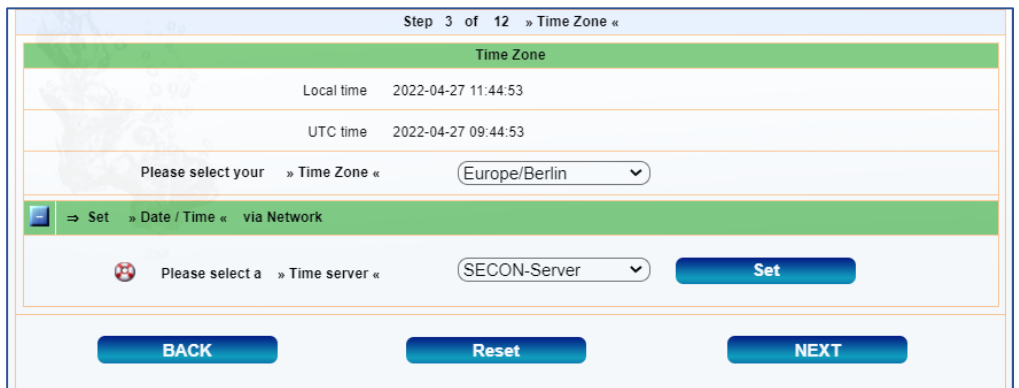

Datum und Uhrzeit des **SECON-Clients** werden mit einem Zeit-Server synchronisiert. Falls keine Verbindung zum SECON-Server aufgebaut werden soll, kann hier ein anderer Server ausgewählt werden, z.B. für Deutschland "de.pool.ntp.org".

 $\mathbb{R}$ *Für die automatische Zeitkorrektur ist eine Verbindung zum SECON-Server oder zum Internet erforderlich.*

- 1. Wählen Sie im Feld "Time Zone" die Zeitzone Ihres Standortes aus.
- 2. Wählen Sie im Feld "Time server" den Zeit-Server aus (Werkseinstellung ist der SECON-Server).

#### <span id="page-9-1"></span>**3.1.4 Drucker**

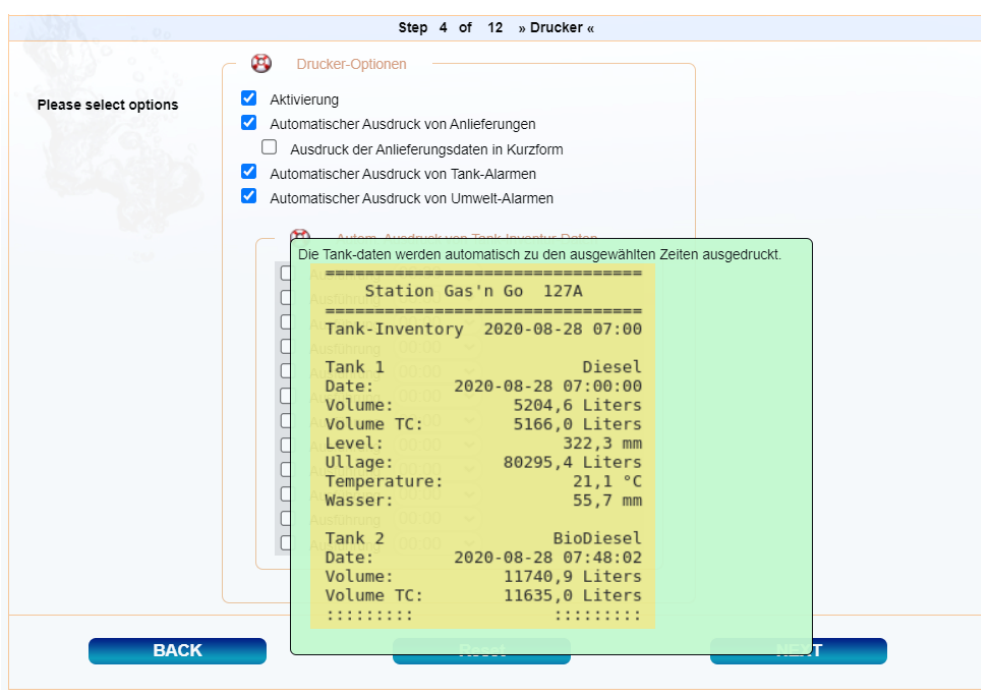

Hier kann der im VISY-Command Web eingebaute Drucker für Ausdrucke bei Anlieferungen, Alarmen, oder Tagesberichte zu frei wählbaren Zeiten aktiviert werden.

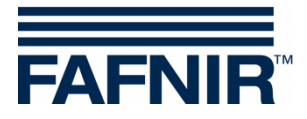

#### <span id="page-10-0"></span>**3.1.5 VAPORIX-Controller**

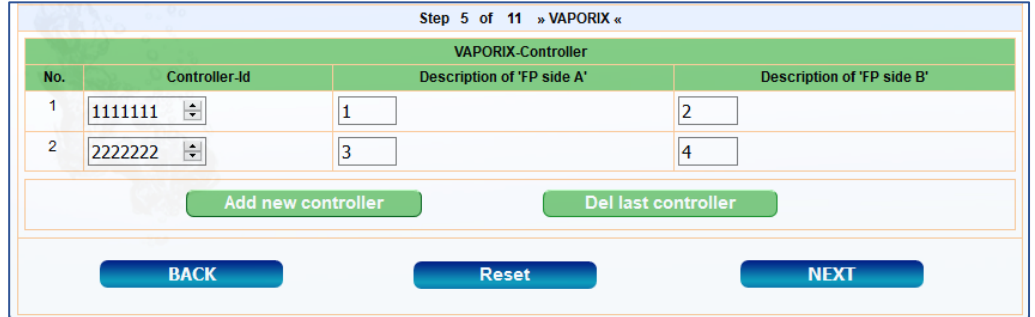

Hier können VAPORIX-Controller mit der Schaltfläche <**Add new controller**>hinzugefügt oder der letzte Kontroller der Liste mit <**Del last controller**>gelöscht werden. Die Kontroller werden mit der Gerätenummer (**Controller-Id**) und den Zapfpunktnummern (**Description of FP side A/B***)* für Zapfpunkt A und Zapfpunkt B gespeichert.

# <span id="page-10-1"></span>**3.1.6 Drucksensor VPS-V (nicht verfügbar)**

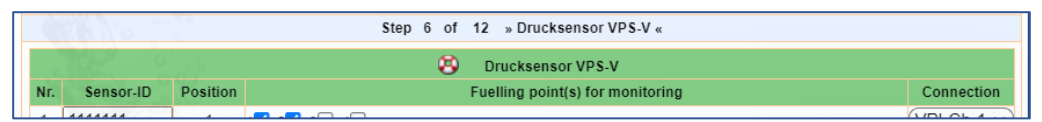

*Die VPS-V Drucksensoren sind momentan nicht verfügbar!*

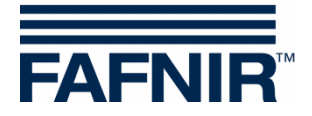

# <span id="page-11-0"></span>**3.1.7 Ölabscheider**

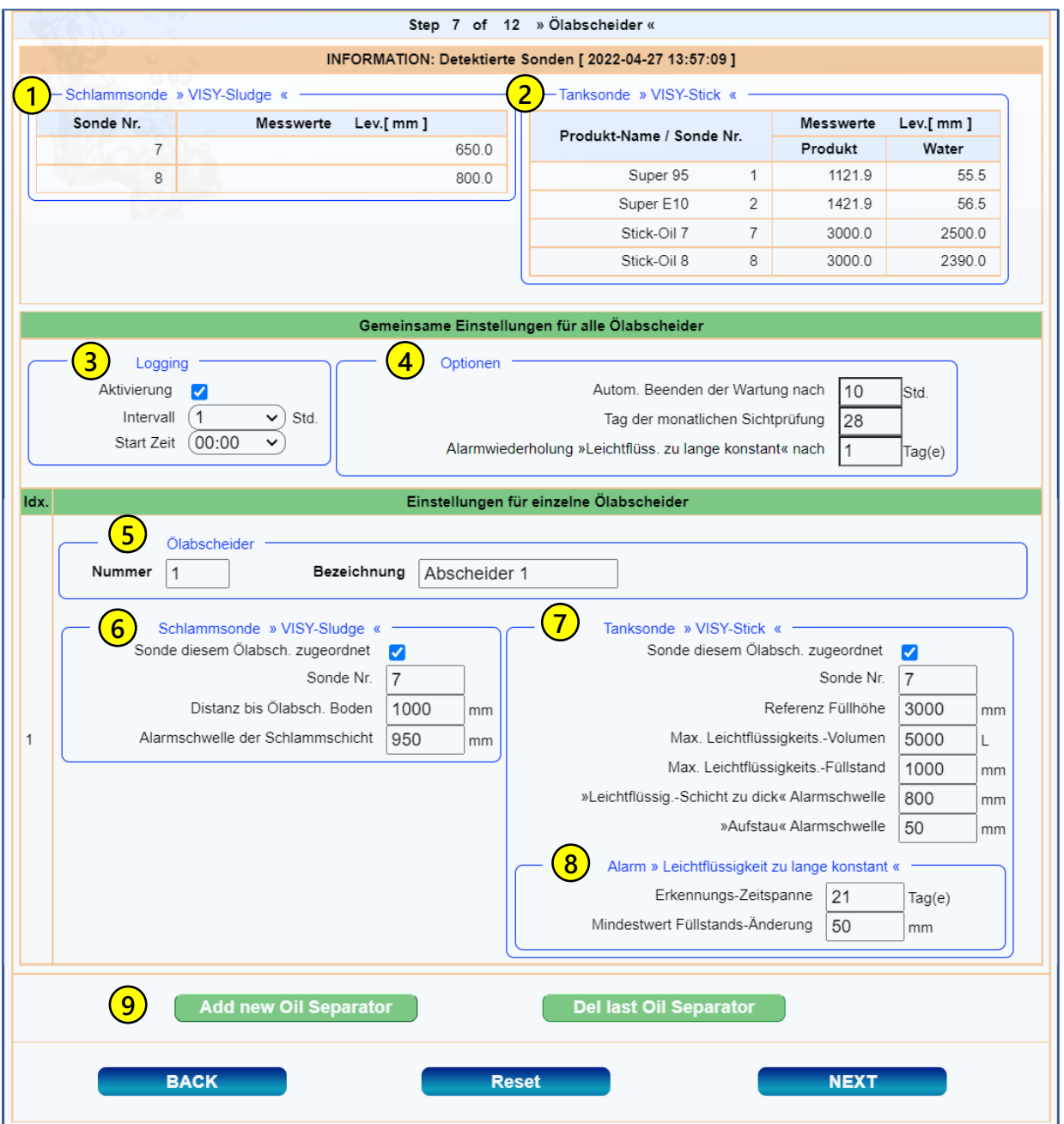

#### **INFORMATION: Detektierte Sonden:**

- Schlammsonden VISY-Sludge und deren Messwerte **1**
- Tanksonden VISY-Stick und deren Messwerte **2**

#### **Gemeinsame Einstellungen für alle Ölabscheider:**

Logging: Aktivierung und Zeiteinstellung für die Protokollierung Bitte verwenden Sie die Standardwerte (Intervall 1 Std., Start-Zeit 00:00) **3**

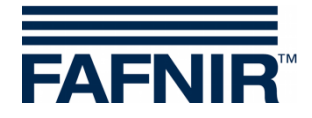

# 4) Optionen:

- Autom. Beenden der Wartung nach: 10 Std. (Empfehlung)
- Tag der monatlichen Sichtprüfung: 28 (Empfehlung)
- Alarmwiederholung »Leichtflüss. zu lange konstant« nach: 1 od. 2 Tag(en) (Empfehlung)

**PER** *Die monatliche Sichtprüfung ist die Prüfung der Daten des Ölabscheiders auf Plausibilität.*

#### **Einstellungen für einzelne Ölabscheider**

#### Ölabscheider **5**

Nummer: frei wählbar; z.B. 1 für den ersten Ölabscheider Bezeichnung: frei wählbar (z.B. Abscheider 1)

 $\mathbb{R}$ *Ölabscheider bekommen von der Unteren Wasserbehörde eine Bezeichnung. Diese Bezeichnung sollte hier und auch im "Betriebstagebuch" eingetragen werden.*

# 6) Schlammsonde VISY-Sludge

Zuordnung der Sonde VISY-Sludge (z.B. Sonde Nr. 7) zum entsprechenden Ölabscheider (z. B. Ölabscheider Nr. 1). Zur Aktivierung muss das Häkchen gesetzt sein. Distanz bis Ölabsch. Boden: Abstand Unterkante VISY-Sludge Sonde bis zum Tankboden Alarmschwelle der Schlammschicht: maximale Schlammschichthöhe mit Alarmauslösung

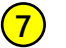

#### Tanksonde VISY-Stick

Zuordnung der Sonde VISY-Stick (z.B. Sonde Nr. 7) zum entsprechenden Ölabscheider (z. B. Ölabscheider Nr. 1). Zur Aktivierung muss das Häkchen gesetzt sein.

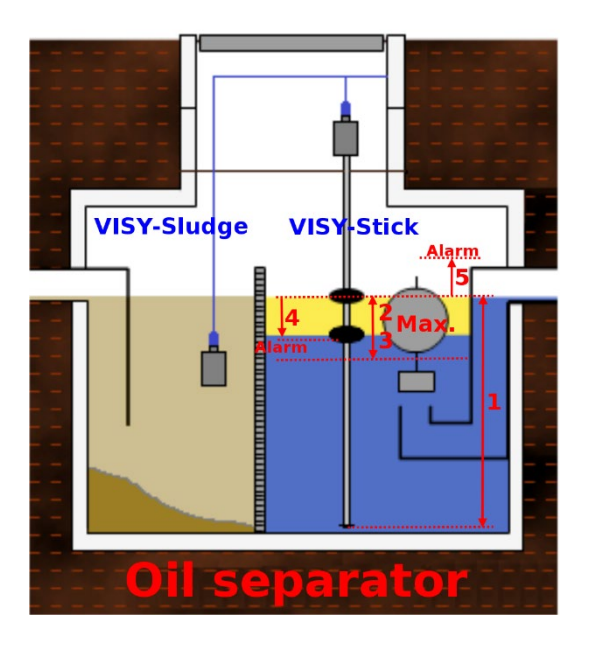

#### Abbildung:

- **1** Referenz Füllhöhe: Abstand Sondenrohrfuß bis max. Füllstand (Abflusshöhe)
- **2/3** Max. Leichtflüssigkeits-Volumen/Füllstand: max. mögliches Volumen/Füllstand bis zum Verschluss des Abflussventils (siehe Behälterspezifikationen)
- **4** Leichtflüssig.-Schicht zu dick Alarmschwelle: Angabe der max. Schichtdicke der Leichtflüssigkeit zum Auslösen eines Alarms (max. 80% der zulässigen Schichtdicke, siehe Warnhinweis)
- **5** »Aufstau« Alarmschwelle: Angabe der max. Schichtdicke des Aufstaus zum Auslösen eines Alarms

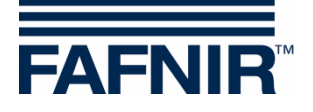

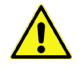

### *Havarie-Volumen*

*Es ist zu prüfen, ob das Havarie-Volumen von den verbleibenden 20% aufgenommen werden kann. Andernfalls muss die Alarmschwelle niedriger gesetzt werden. Das Havarie-Volumen berechnet sich aus der Förderleistung der Zapfsäule mit dem höchsten Durchfluss/min. bei einer Einschaltdauer von 3 Minuten.*

#### Beispiel:

Standard Zapfsäulen haben eine Förderleistung von 40 l/min, das entspricht einem Havarie-Volumen von 120 Litern, welches mindestens aufgenommen werden muss. Das Leichtflüssigkeits-Volumen muss mindestens 600 Liter betragen (80 % von 120 l).

# Alarm »Leichtflüssigkeit zu lange konstant« **8**

Zur Bestimmung von Fehlfunktionen des Messystems werden Änderungen in der Schichtdicke überwacht.

Erkennungs-Zeitspanne: Zeitraum, in der eine Änderung der Schichtdicke erfolgen muss (Empfehlung: max. Zeitraum)

Mindestwert Füllstands-Änderung: notwendige min. Änderung der Schichtdicke (Empfehlung: 3 mm)

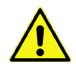

*Falls innerhalb der Zeitspanne keine Änderung der Schichtdicke gemessen wird, erfolgt ein Alarm.*

Um hier einen weiteren Ölabscheider hinzuzufügen, klicken Sie auf die Schaltfläche **9**<**Add new Oil Separator**> und geben die entsprechenden Daten ein.

Für weitere Hinweise zur Installation von Ölabscheidern siehe Technische Dokumentation:

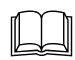

COMS Installation Quick Guide, Art.-Nr. 350239

#### <span id="page-13-0"></span>**3.1.8 Maßeinheiten**

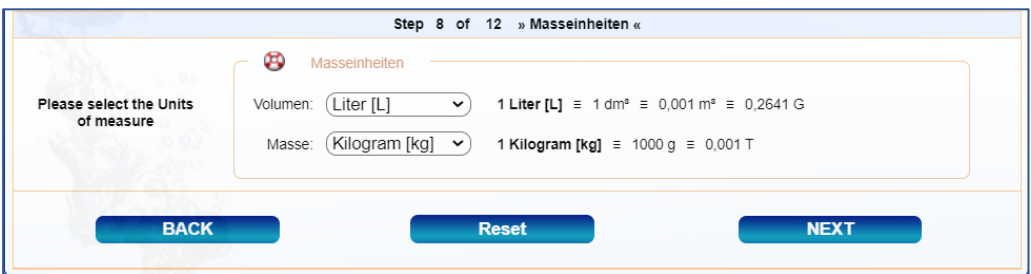

Wählen Sie die gewünschten Maßeinheiten aus:

- Volumen: Liter [L], Kubikmeter [m<sup>3</sup>], oder US-Gallons [G]
- Masse: Kilogramm [kg], Tonne [T], oder "Do not show (nicht angezeigt)"

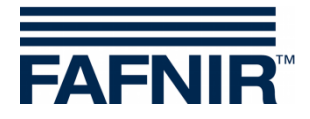

# <span id="page-14-0"></span>**3.1.9 Zuordnung (Tank – Produktqualität/Form)**

# *Die "Zuordnung (Tank – Produktqualität/Form)" ist nur mit einer bestehenden Netzwerkverbindung zum SECON-Server möglich.*

Änderungen der Produktqualitäten (Produktname/Farbe) mit SECON-Server müssen an den **SECON-Client** übertragen werden. Dies geschieht im Menü "**Zuordnung (Tank – Produktqualität/Form)**". Weiterhin werden hier die Tankformen der Tanks (zylindrisch liegend oder stehend) definiert:

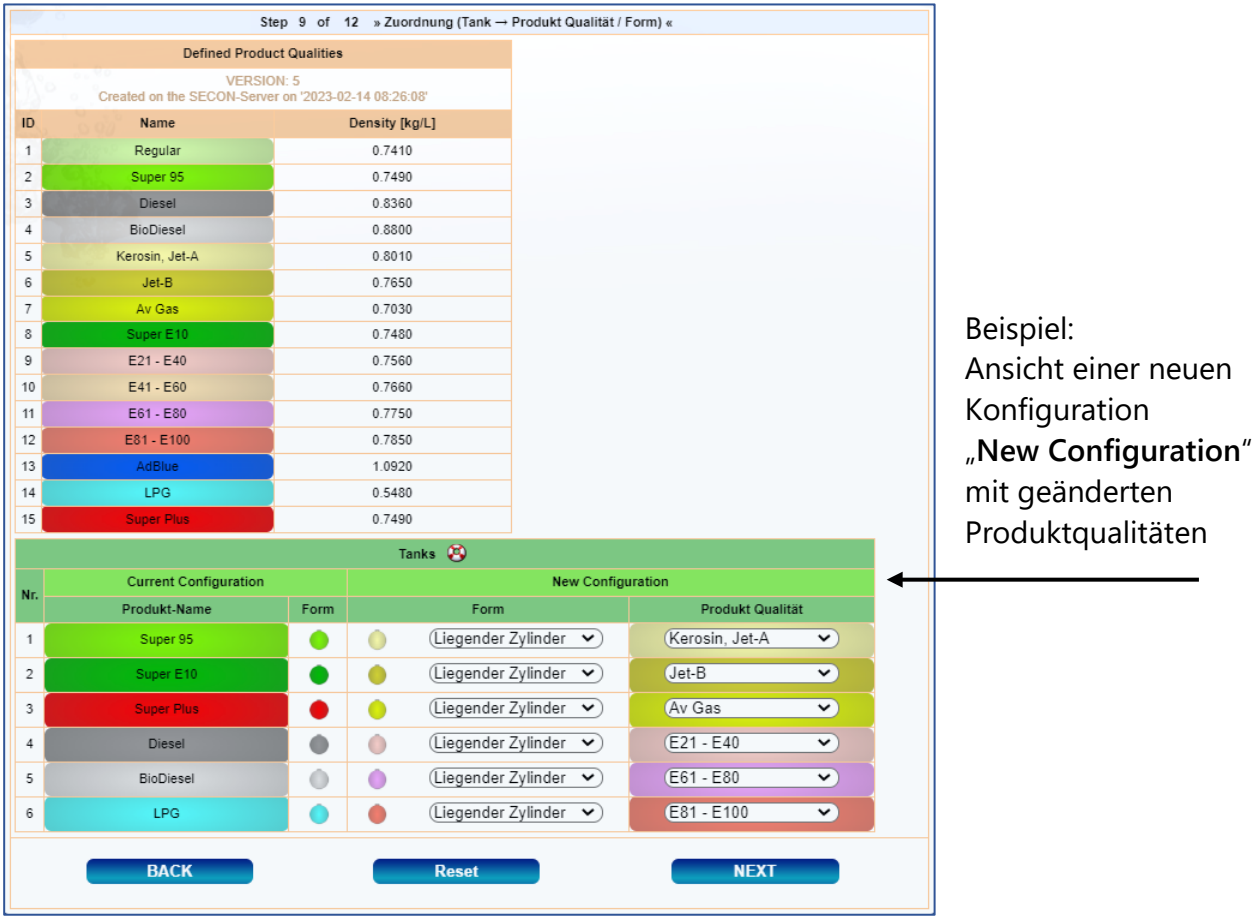

Im oberen Fensterbereich "**Defined Product Qualities**" werden alle dem System bekannten Produktqualitäten angezeigt. Im unteren Fensterbereich "**Tanks - Current Configuration**" werden die konfigurierten Tanks der ausgewählten Tankstelle angezeigt und können im Bereich "**Tanks - New Configuration**" geändert werden:

- Wählen Sie unter "**New Configuration**" die neue Tankform und Produktqualität aus.
- Übertragen Sie diese neue Konfiguration mit der Schaltfläche <**NEXT**> an den **SECON-Client**.
- Als Bestätigung der Änderungen erscheint die Erfolgsmeldung "**SECON-Configuration successfully completed**".

**REP** *Mit der Schaltfläche <***Next***> werden hier vorgenommene Änderungen an den SECON-Client übertragen und gespeichert.*

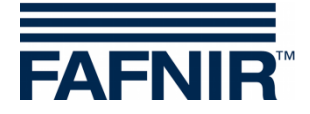

# <span id="page-15-0"></span>**3.1.10 Reconciliation, Zuordnung (Zapfpunkt – Sorte/Tank)**

Reconciliation ist der Vergleich der Bestände auf Basis der Tankfüllstände, Anlieferungen und Verkäufe in definierten Zeitintervallen.

**Voraussetzung für die Reconciliation ist**:

- SECON-Client mit **POS-Schnittstelle** und **aktivierter POS-Dienst** (s. Kap [4.3.4](#page-25-1)
- Die POS-Kommunikation mit dem **VR DIM Protokoll**
- Die **Zuordnung der Zapfpunkte** zu den Kraftstoffen (Sorte) / Tanks (s. unten)

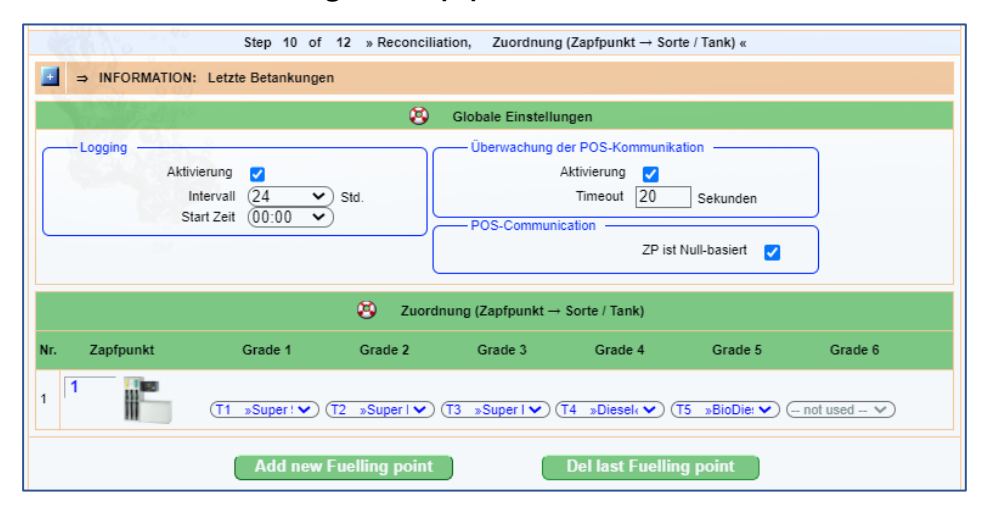

#### **Zapfpunkt-Produkt-Zuordnung**

Eine typische Zapfsäule hat zwei Zapfpunkte (Zapfsäulenseiten) mit jeweils mehreren Zapfventilen. Jeder Zapfpunkt hat eine eindeutige Nummer. Im unteren Fensterabschnitt "Zuordnung (Zapfpunkt – Sorte/Tank)" wird den einzelnen Zapfventilen über ein Pull-Down-Menü der zugehörige Kraftstoff/Tank (**Grade 1 … 6**) zugeordnet.

Mit <**Add new Fuelling Point**> können Zapfpunkte hinzugefügt, mit <**Del last Fuelling Point**> der letzte Zapfpunkt gelöscht werden.

#### **Reconciliation**

Die Reconciliation wird im oberen Fensterabschnitt "Globale Einstellungen" im Bereich "Log**ging**" mit der Checkbox "**Aktivierung**" eingeschaltet. Beginn und Wiederholungen der Reconciliation-Messungen werden mit "Intervall" und "Beginn der Startzeit" eingestellt. Als Ergebnis wird ein Bericht mit den Abgabemengen und Füllständen der Tanks ausgegeben.

Für weitere Informationen zur Reconciliation siehe Technische Dokumentation

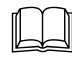

SECON-X Reconciliation, Art. Nr. 350343

#### **POS-Kommunikation**

Die POS-Kommunikation mit dem **SECON-Client** kann überwacht werden. Die Überwachung wird im Fensterabschnitt "Globale Einstellungen" unter "Überwachung der POS-Kommu**nikation**" mit der Checkbox "**Aktivierung**" eingeschaltet. Bei fehlender Kommunikation wird nach dem hier festgelegten "**Timeout**" ein Alarm ausgegeben.

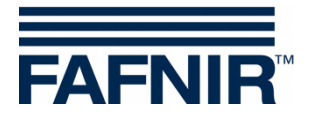

# <span id="page-16-0"></span>**3.1.11 Statische Leckage-Erkennung (SLE)**

Die statische Leckage-Erkennung (SLE) dient zur Kontrolle der Tankfüllstände auf eventuelle Verlust, die durch Leckage oder Diebstahl entstehen können, während die Tankstelle geschlossen ist.

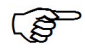

*Dieser Menüpunkt kann nur mit einer Netzwerk-Verbindung zum SECON-Server konfiguriert werden.*

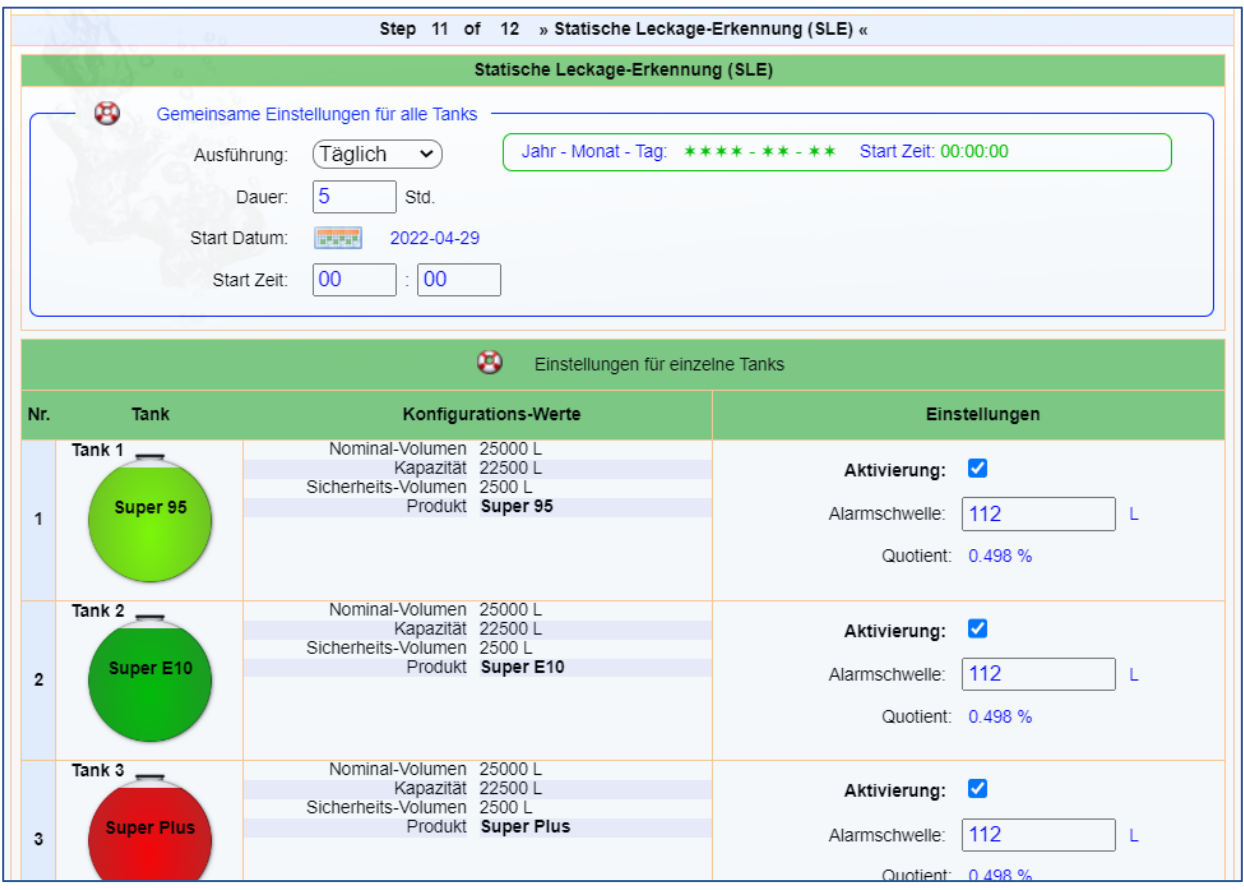

Die statische Leckage-Erkennung (SLE) wird auf Grundlage der Tankfüllstände berechnet. Ein Alarm wird ausgelöst, wenn das zu Beginn der statischen Leckage-Erkennung ermittelte temperaturkompensierte Start-Volumen über der hier eingegebenen Alarmschwelle abfällt.

Beispiel: wenn das temperaturkompensierte Volumen von Tanks 1 (Super 95) in der Nacht von 00:00 Uhr bis 05:00 Uhr um mehr als 112 Liter fällt, wird ein SLE-Alarm ausgelöst.

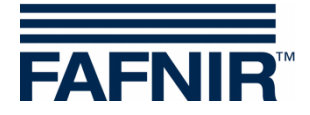

# <span id="page-17-0"></span>**3.1.12 Tanktabelle, Autokalibrierung**

Autokalibrierung ist die Berechnung neuer oder die Korrektur vorhandener Tanktabellen. Das Ziel ist es, Tanktabellen zu erhalten, welche die Tankgeometrie so genau wie möglich beschreiben. Dafür werden die Verkaufsdaten des POS verwendet.

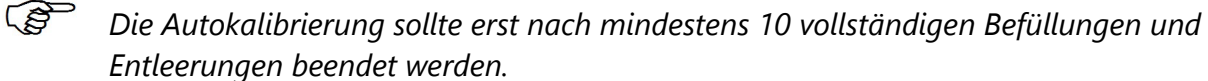

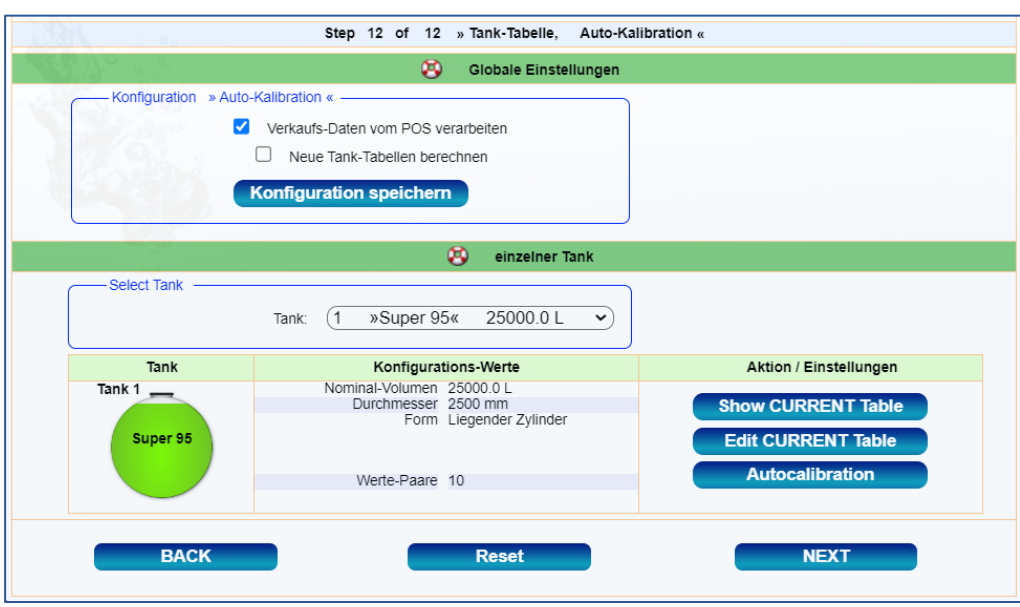

Oberer Fensterabschnitt "Globale Einstellungen": Die Aktivierung (Anklicken) der Checkbox "**Verkaufs-Daten vom POS verarbeiten**" startet die Autokalibrierung, die Deaktivierung der Checkbox beendet die Autokalibrierung. Mit der Option "**Neue Tank-Tabellen berechnen**" werden mit den Daten des POS einmal täglich für jeden Tank neue Tanktabellen errechnet. Mit der Schaltfläche <**Konfiguration speichern**> werden die aktuellen Einstellungen für die Autokalibrierung gespeichert.

 $\mathbb{G}$ *Nach erfolgreicher Erstellung der Tanktabellen sollte die Autokalibrierung zur Schonung des Systems wieder deaktiviert werden.*

Unterer Fensterabschnitt "einzelner Tank": Hier kann über das Auswahlfeld "Tank" ein bestimmter Tank zur Ansicht oder Bearbeitung der zugehörigen Tanktabelle ausgewählt werden. Mit der Schaltfläche <**Show CURRENT Table**> oder <**Edit CURRENT Table**> kann die aktuell gespeicherte Tanktabelle ohne die Funktion der Autokalibrierung angezeigt oder korrigiert werden. Mit der Schaltfläche <**Autocalibration**> kann eine neue mit der Funktion der Autokalibrierung erzeugte Tanktabelle angesehen und manuell korrigiert werden. Die neue korrigierte Tanktabelle muss zur Aktivierung noch mit der Schaltfläche <**Save NEW Tank Table**> an das VISY-Command/Web übertragen und gespeichert werden.

Für weitere Informationen zur Autokalibrierung siehe Technische Dokumentation

SECON-X Autokalibrierung, Art. Nr. 350341

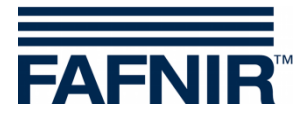

#### <span id="page-18-0"></span>**3.1.13 Abschlussmeldung**

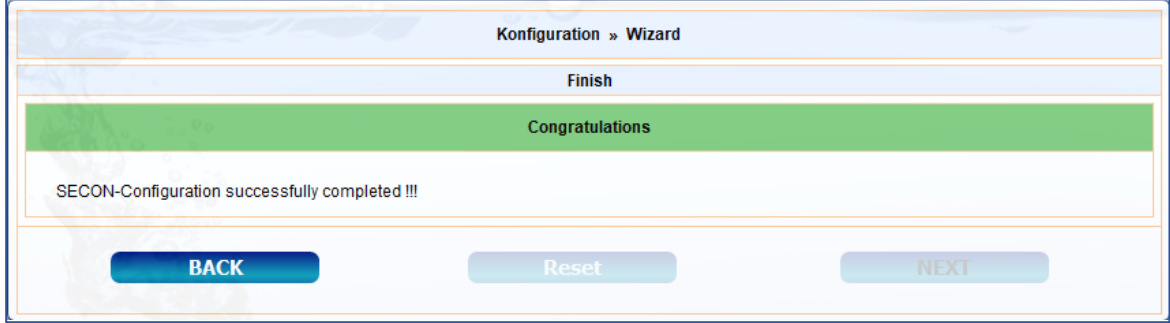

Nach dem letzten Konfigurations-Schritt erfolgt eine Abschlussmeldung.

 $\mathbb{Q}$ *Die Konfiguration mit* **SECON Configuration GUI** *ist damit beendet.*

# <span id="page-18-1"></span>**3.2 Ansicht Konfiguration**

In diesem Menüpunkt wird die aktuelle Konfiguration aller Optionen angezeigt. Die Details der einzelnen Optionen werden mit der Plus/Minus-Taste angezeigt oder ausgeblendet.

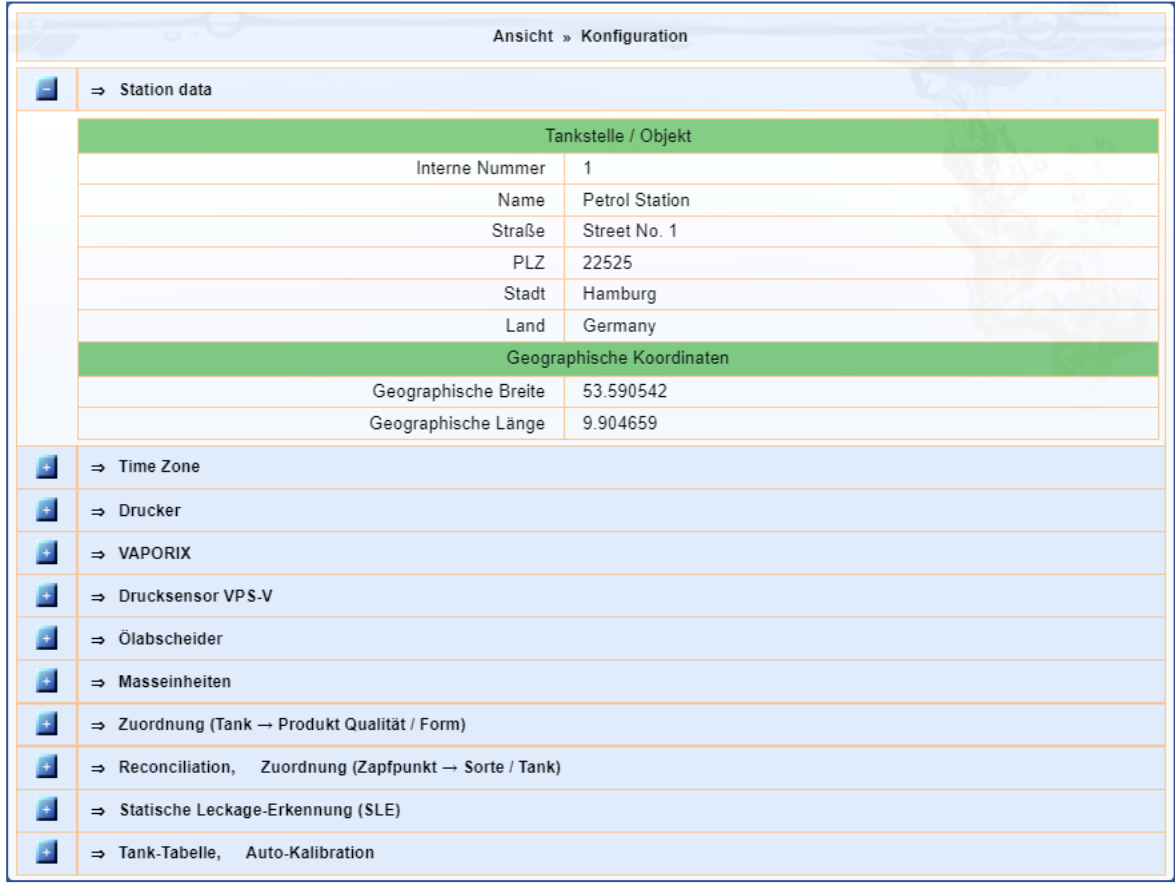

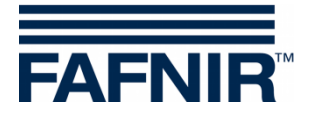

# <span id="page-19-0"></span>**4 Menü "Konfiguration" des SECON-Client Gerätes**

Im Menü "Konfiguration" des SECON-Client Gerätes werden Informationen zur Konfiguration des zugehörigen SECON-Systems angezeigt. Einige Einstellungen sind im passwortgeschützten Menü "Einstellungen" möglich.

# <span id="page-19-1"></span>**4.1 Virtuelle Tastatur**

Für die Eingabe von Zeichen erscheint automatisch eine virtuelle Tastatur:

- Umschalten zwischen Klein- und Großbuchstaben erfolgt über die Taste: [î]
- Löschen eines Zeichens erfolgt über die Taste: [**←**]
- Löschen des gesamten Feldes erfolgt über die Taste: [**Clear**]

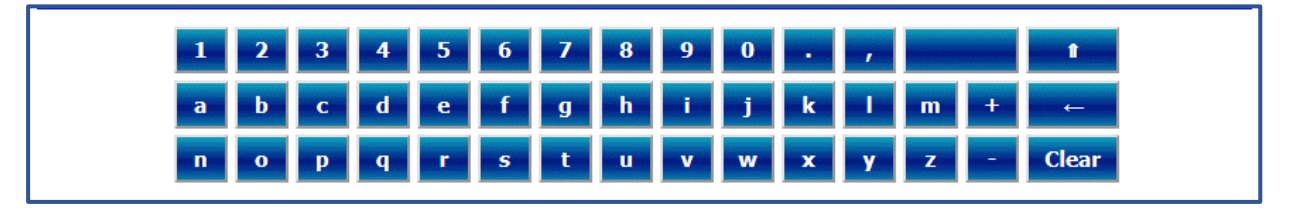

# <span id="page-19-2"></span>**4.2 Menü "Info"**

Im Menü "Konfiguration ▶ Info" werden folgende Untermenüs angezeigt: Tankstelle, WEB GUI, WebDAV, Software-Version, Netz IP-Adresse, Route-Tabelle, VPN:

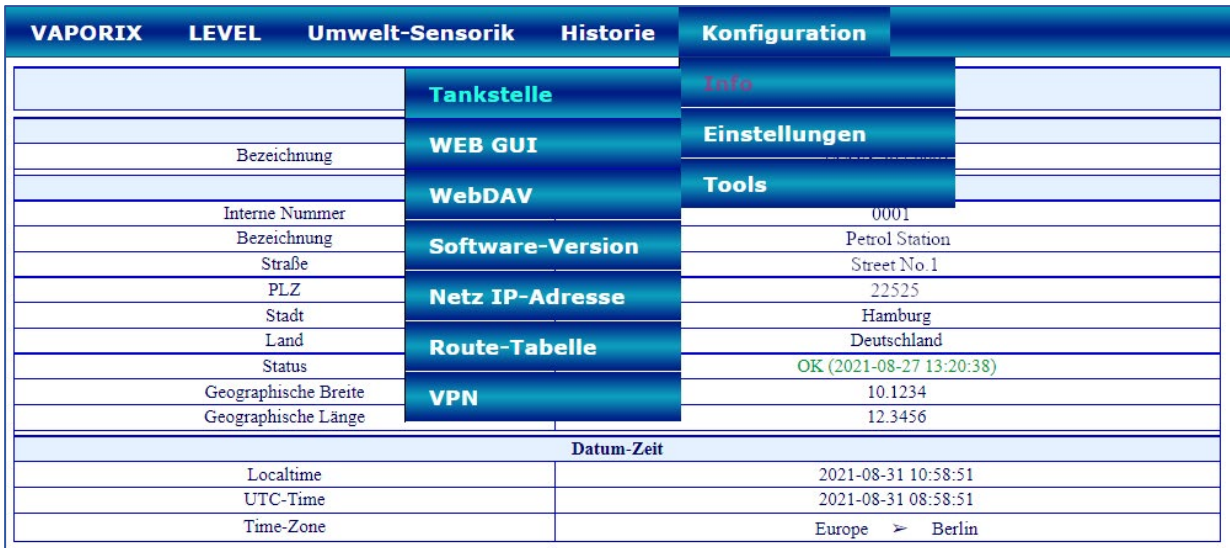

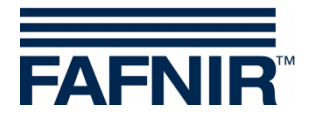

# <span id="page-20-0"></span>**4.2.1 Tankstelle**

Hier werden Adresse, Koordinaten, Status und Zeiteinstellungen der Tankstelle angezeigt. Mit der unter "Bezeichnung" genannten ECON-Nummer lässt sich jedes SECON-Client Gerät eindeutig identifizieren. Jede ECON-Nummer ist einzigartig.

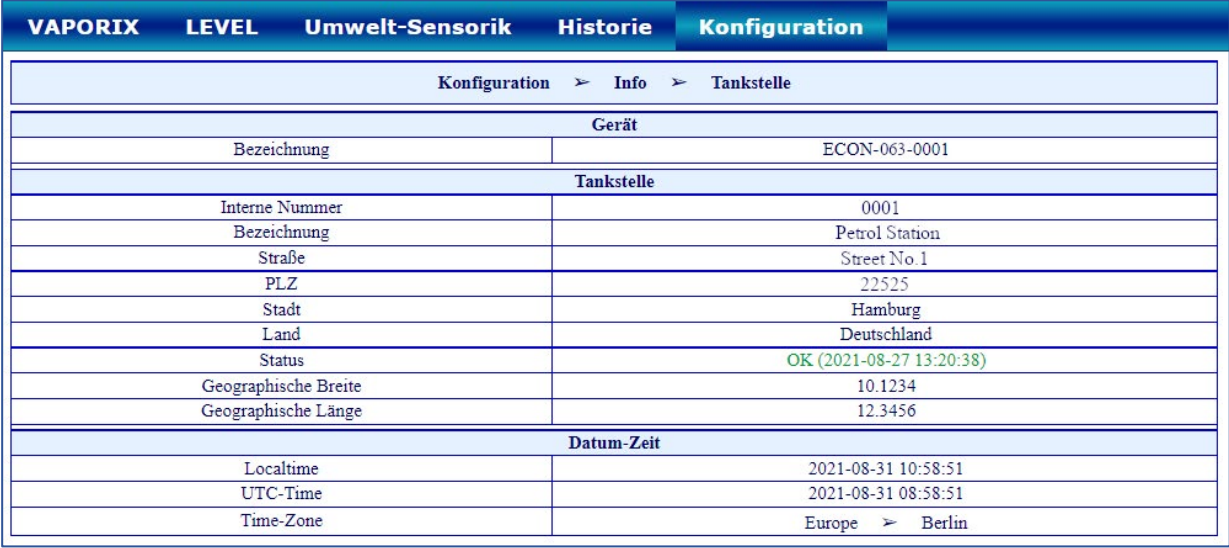

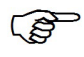

*Der "***Status***" entspricht den Alarmmeldungen und wird hier in den Farben grün (OK), gelb (Warnung), und rot (Fehler) angezeigt.*

# <span id="page-20-1"></span>**4.2.2 WEB GUI**

Hier werden die Zugangsdaten für den Webzugriff auf den **SECON-Client** angezeigt:

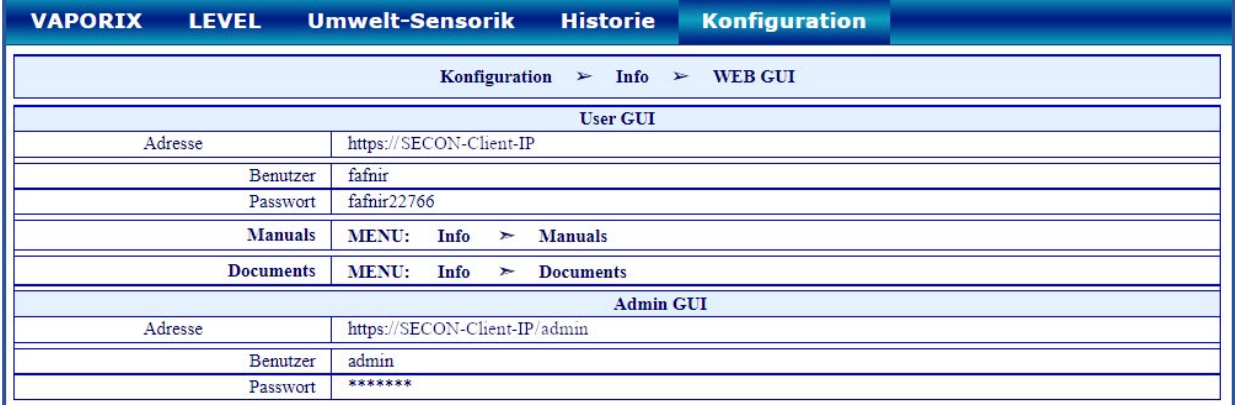

Mit den Zugangsdaten "**User GUI**" können Sie das Webinterface des SECON-Client mit einem Webbrowser als Benutzer öffnen, siehe Technische Dokumentation:

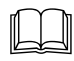

SECON-Client Benutzer (Remote-Zugriff), Art.-Nr. 350174

Mit den Zugangsdaten "**Admin GUI**" können Sie das Webinterface des SECON-Client **"SECON Configuration GUI"** für die Konfiguration des SECON-X Systems mit einem Webbrowser öffnen, siehe Kapitel [3](#page-7-0) [Konfigurationsschritte](#page-7-0) mit "SECON Configuration GUI".

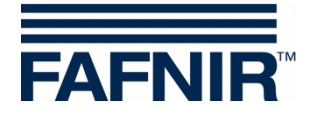

#### <span id="page-21-0"></span>**4.2.3 WebDAV**

Mit WebDAV werden die Daten des **SECON-Clients** als virtuelles Laufwerk auf Ihrem PC/Mac eingebunden und können mit einem Dateimanager angezeigt werden. Die WebDAV-Verbindung muss über das Betriebssystem oder mit einem externen **WebDAV-Client** (z.B. WinSCP) eingerichtet werden.

In diesem Menü werden die WebDAV-Zugangsdaten angezeigt:

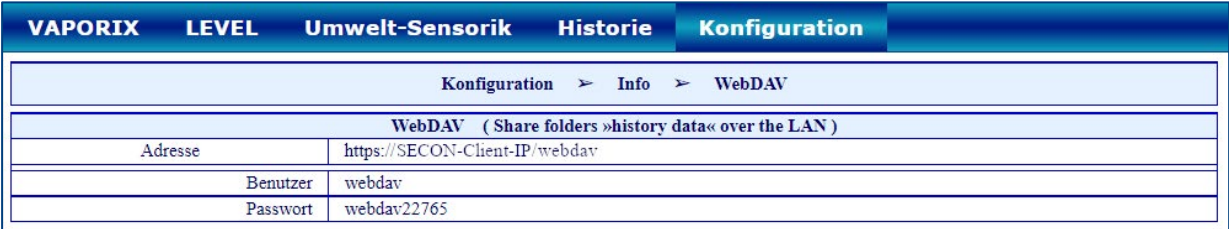

Geben Sie die im Feld "Adresse" angezeigte IP-Adresse im Browser Ihres WebDAV-Clients ein (Beispiel: "https://SECON-Client-IP/webdav" wobei "SECON-Client-IP" der tatsächlichen IP-Adresse des SECON-Clients entspricht).

Die Login-Daten sind:

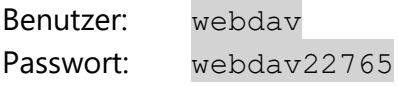

Nach der Verbindung können die Datenverzeichnisse des **SECON-Clients** im WebDAV-Client geöffnet werden, siehe Technische Dokumentation:

SECON-Client Benutzer (Remote-Zugriff), Download per WebDAV, Art.-Nr. 350174

#### <span id="page-21-1"></span>**4.2.4 Software-Version**

Hier werden die Versionen der einzelnen Software-Komponenten angezeigt:

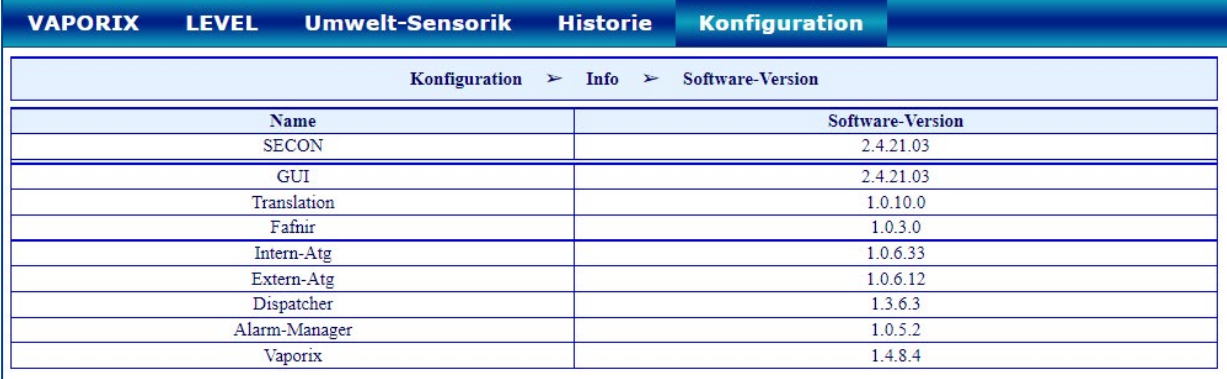

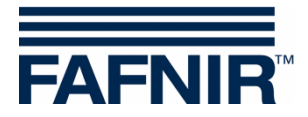

### <span id="page-22-0"></span>**4.2.5 Netz IP-Adresse**

Hier werden die Daten des lokalen SECON-Client Netzwerkanschlusses angezeigt. Damit der Zugriff von außen erfolgen kann, müssen der lokale Anschluss und die VPN-Schnittstelle aktiv sein.

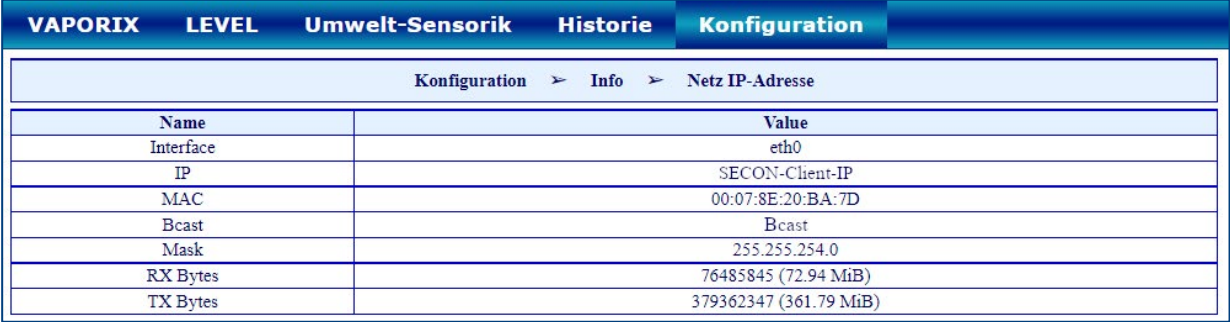

#### <span id="page-22-1"></span>**4.2.6 Route-Tabelle**

Hier werden die Routing IP-Adressen aufgelistet:

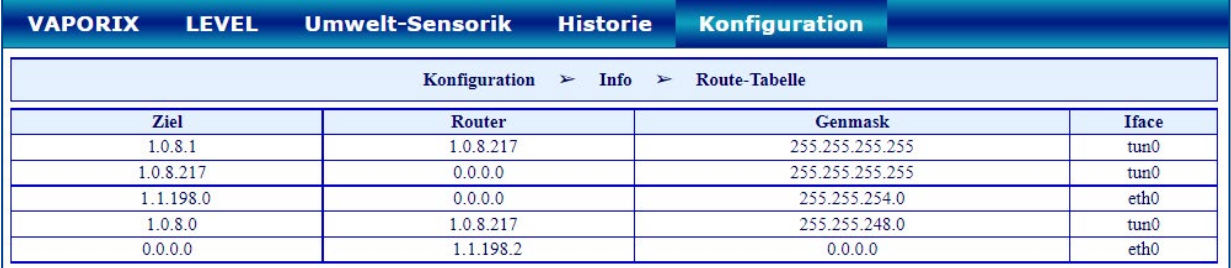

#### <span id="page-22-2"></span>**4.2.7 VPN**

Hier werden die aktuellen Daten des virtuellen privaten Netzwerks (VPN) angezeigt. Damit der Zugriff von außen erfolgen kann, muss die Schnittstelle aktiv sein.

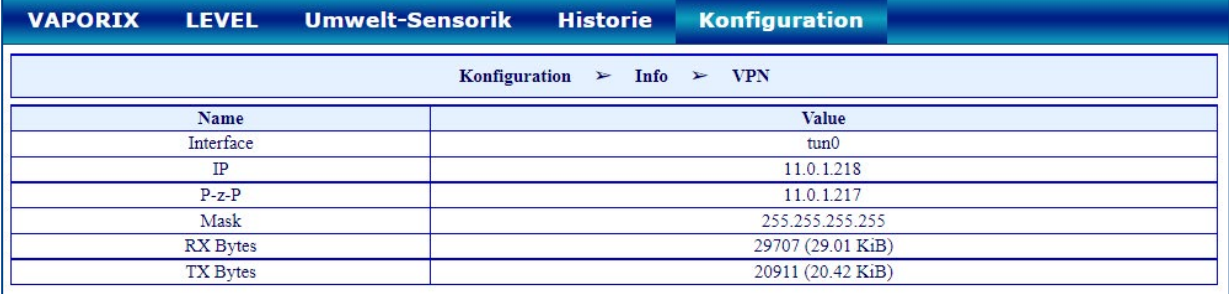

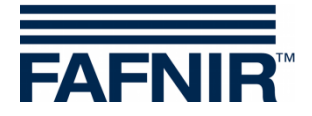

# <span id="page-23-0"></span>**4.3 Menü "Einstellungen"**

Im Menü "**Konfiguration** ⯈ **Einstellungen**" werden folgende Untermenüs angezeigt: TKW-Anzeige, Sprache, Dienste, Alarmlautstärke, Netzwerk, VPN, Bildschirmkalibrierung, und per Browser:

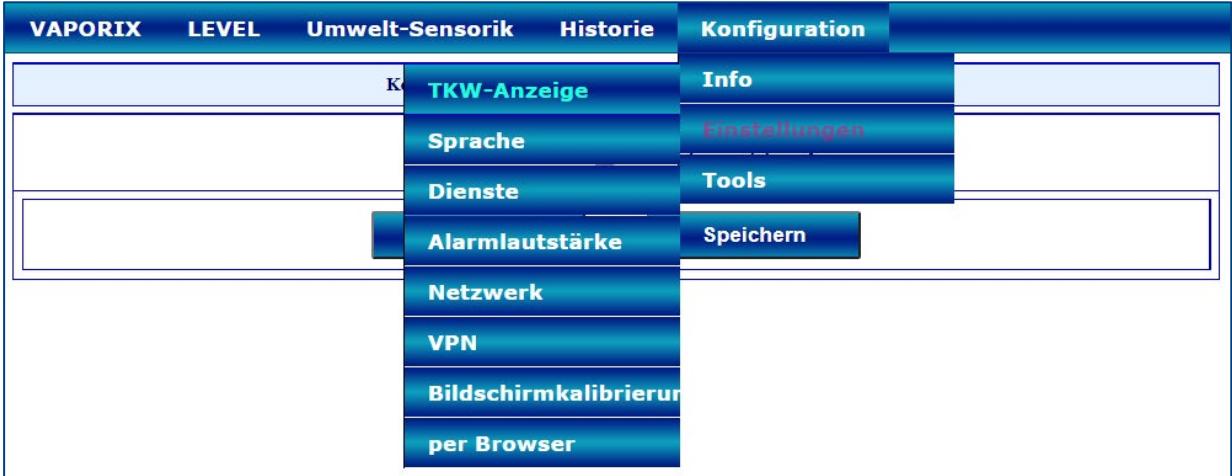

Alle Menüs außer dem Menü "TKW-Anzeige" sind passwortgeschützt.

#### <span id="page-23-1"></span>**4.3.1 Login**

Für alle Menüpunkte des Menüs "Einstellungen" ist ein Login erforderlich, außer für die TKW-Anzeige:

1. Geben Sie die Login-Daten ein und bestätigen Sie mit "OK":

Benutzer: admin Passwort: vap22765

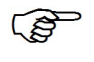

*Nach 5 Minuten ohne Änderung der Konfiguration wird der Zugriff zu den Einstellungen gesperrt.*

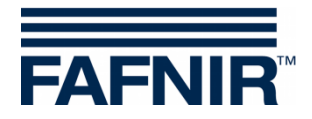

# <span id="page-24-0"></span>**4.3.2 TKW-Anzeige**

Hier kann die Listenansicht der Tanks in eine **Tankwagenfahrer-Ansicht** geändert werden, bei der jeweils nur 2 Tanks in 1 Fenster im Wechsel der Reihe nach angezeigt werden.

Ticken Sie auf die Tankwagenfahrer-Anzeige und bestätigen Sie mit Speichern:

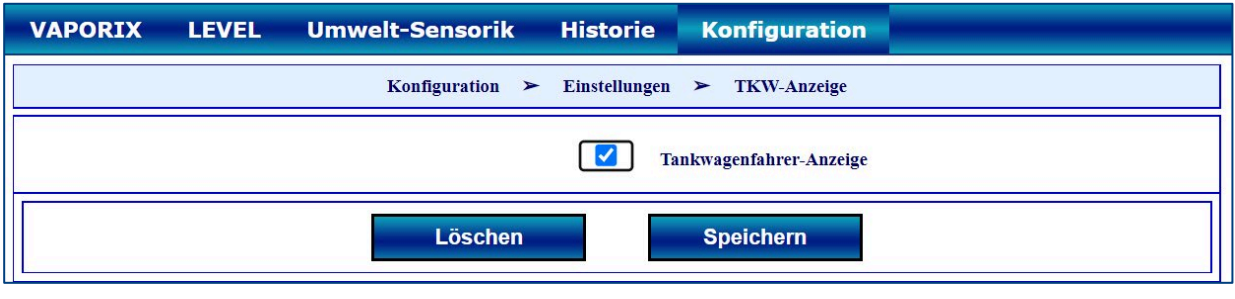

In der TKW-Anzeige wird oberhalb der Menüzeile das Symbol angezeigt.

Anschließend ändert sich die Anzeige in den Tankwagenfahrer-Modus mit der vergrößerten Anzeige von nur 2 Tanks:

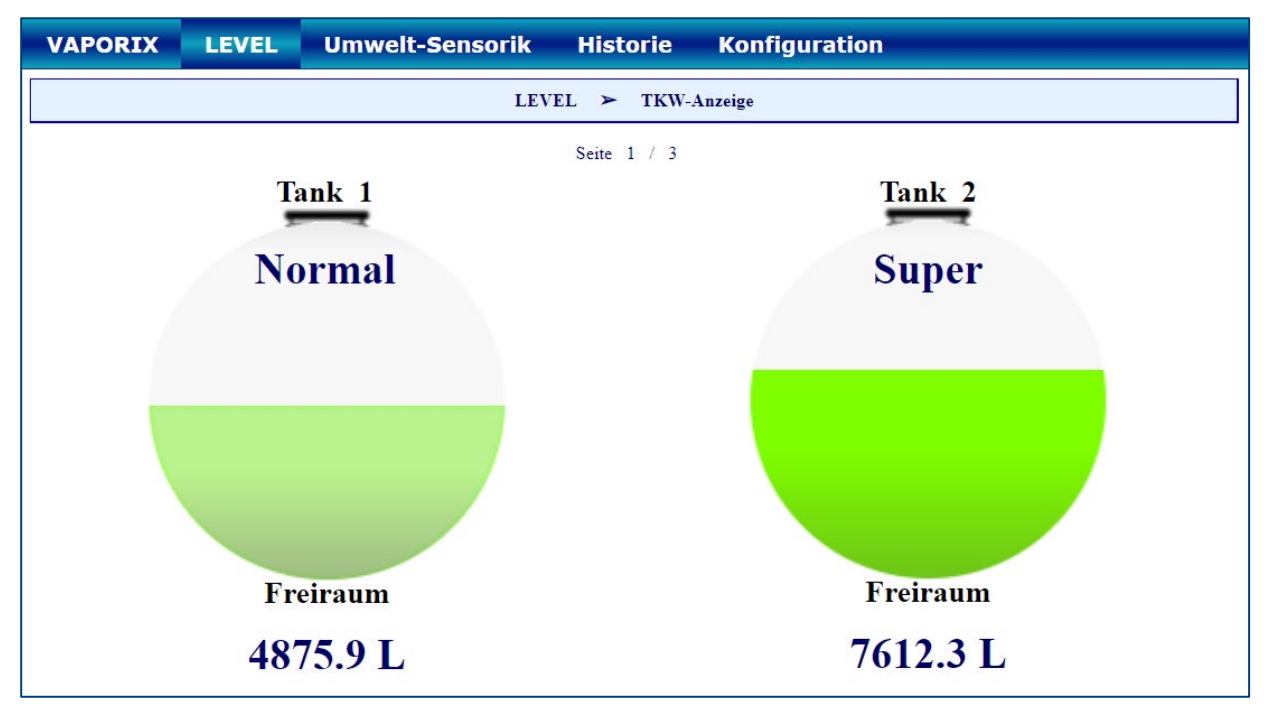

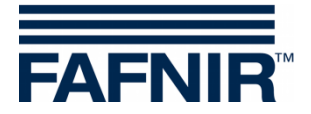

#### <span id="page-25-0"></span>**4.3.3 Sprache**

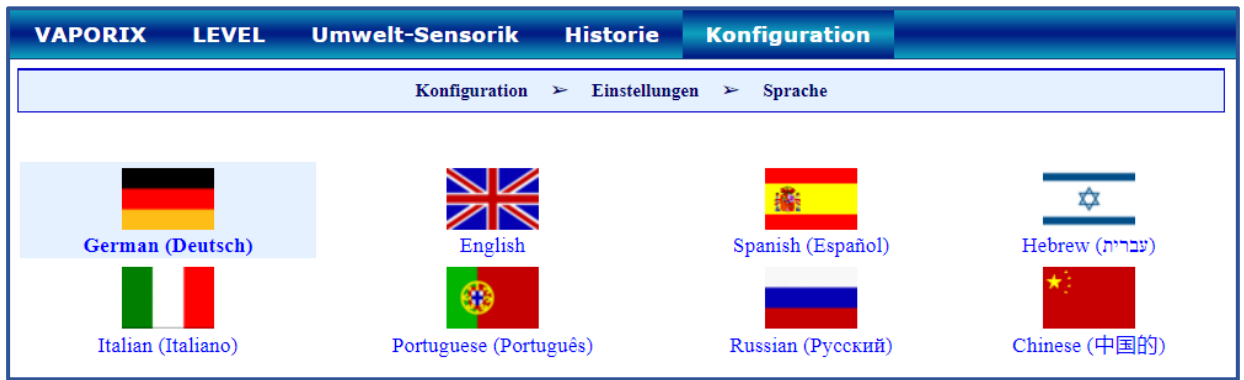

Wählen Sie hier die gewünschte Sprache aus. Zur Auswahl stehen aktuell:

<span id="page-25-1"></span>Deutsch, Englisch, Spanisch, Hebräisch, Italienisch, Portugiesisch, Russisch, oder Chinesisch

#### **4.3.4 Dienste**

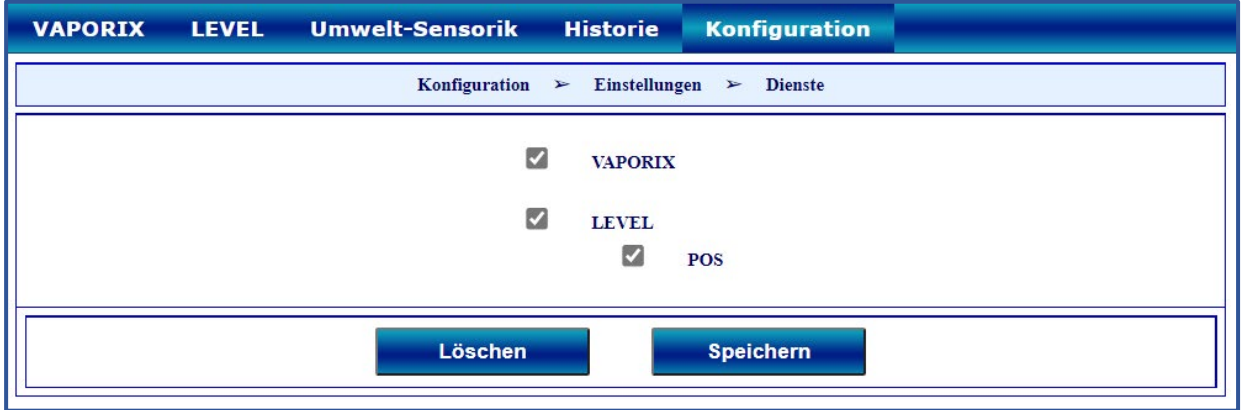

Hier können die zur Verfügung stehenden Dienste aktiviert oder deaktiviert werden.

#### **VAPORIX**

Mit der Auswahl des Dienstes "VAPORIX" werden die Erweiterungen "SECON-VAP" und "**SECON-VAP+**" aktiviert. Damit kann der SECON-Client zur Überwachung der Gasrückführung mit **VAPORIX-Flow Control** und zur Überwachung des Gasdrucks in Ottokraftstoff-Lagertanks mit den **Drucksensoren VPS-V** verwendet werden. Die Menüs VAPORIX und VPS-V sind aktiviert.

Für Details zu VAPORIX-Flow Control und den Drucksensoren VPS-V siehe Technische Dokumentation:

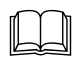

VAPORIX Flow/Control, Art.-Nr. 207045

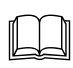

VPS Drucksensoren, Art.-Nr. 350203

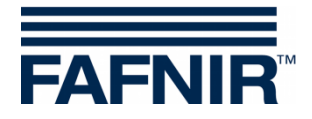

### **LEVEL**

Mit der Auswahl des Dienstes "LEVEL" wird die Erweiterung "SECON-LEV" aktiviert. Damit kann der SECON-Client zur Überwachung der Füllstandsmessung (ATG) und zur Überwachung der Umwelt-Sensorik mit den **VISY-X Sensoren** verwendet werden. Die Menüs LEVEL und Umwelt-Sensorik sind aktiviert.

Für Details zur Füllstandmessung und der Umwelt-Sensorik siehe Technische Dokumentation:

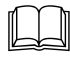

 $\mathbb{H}$  VISY-Command (VI-4), Art.-Nr. 207182

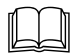

VISY-Stick VISY-Reed, Art.-Nr. 207193

# **POS**

Mit der Auswahl des Dienstes "POS" wird die Erweiterung "SECON-LEV+" aktiviert. Damit kann der SECON-Client die POS-Daten eines Kassensystems verwenden (z. B. Tankdaten und Kraftstoff-Absatz-Informationen).

Die Voraussetzungen für die Anbindung an ein POS Kassensystem sind:

- der aktivierte Dienst "LEVEL"
- der aktivierte Dienst "**POS**"
- die RS-232 Hardware-Schnittstelle mit folgenden Übertragungsparametern: Baudrate: 9600 Datenbits: 8 Parität: None Stopbits: 1
- das Protokoll Veeder Root-TLS-R (oder DIM-Protokoll) im POS-System

 $\mathbb{Q}$ *Der* **POS-Dienst** *ist eine notwendige Voraussetzung für die Funktionen "***Reconciliation***" und "***Auto-Kalibration***".*

Für weitere Details siehe Technische Dokumentation:

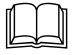

VISY-Command (VI-4), Art.-Nr. 207182

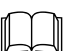

SECON-X Autokalibrierung, Art.-Nr. 350341

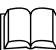

SECON-X Reconciliation, Art.-Nr. 3503430

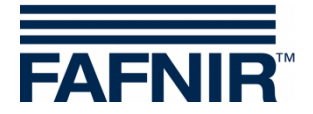

#### <span id="page-27-0"></span>**4.3.5 Alarmlautstärke**

Es kann die Alarmlautstärke eingestellt werden:

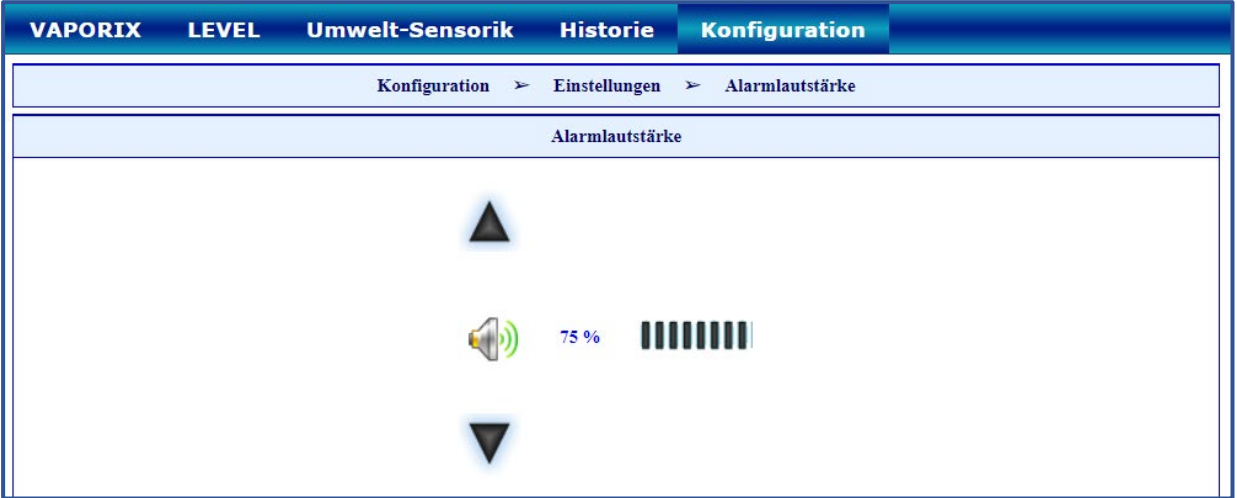

#### <span id="page-27-1"></span>**4.3.6 Netzwerk**

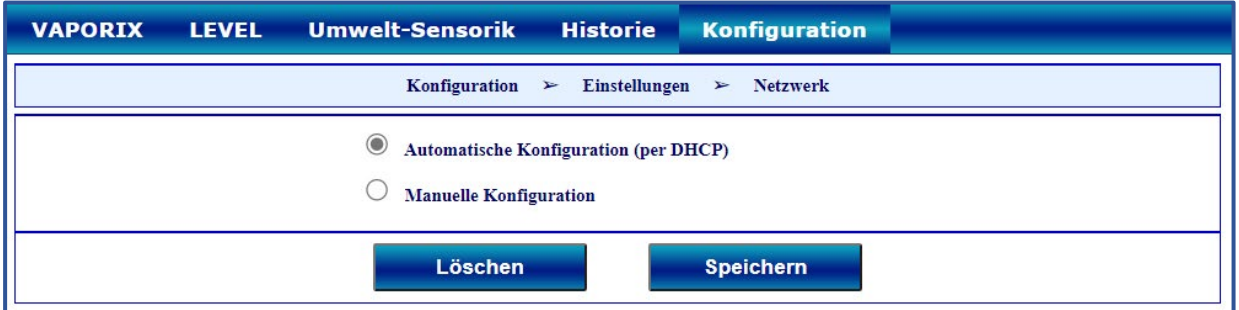

Die Netzwerk Konfiguration kann automatisch erfolgen. In dieser Konfiguration fragt der Client die IP-Adresse direkt vom DHCP-Server an. Dazu muss im Netzwerk ein lauffähiger DHCP-Server vorhanden sein. Wählen Sie dazu die Option "Automatische Konfiguration" und bestätigen Sie mit der Schaltfläche <**Speichern**>.

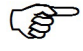

*Werkseitig ist die Netzwerkkonfiguration auf DHCP eingestellt.*

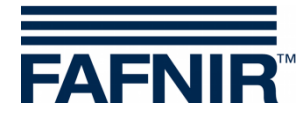

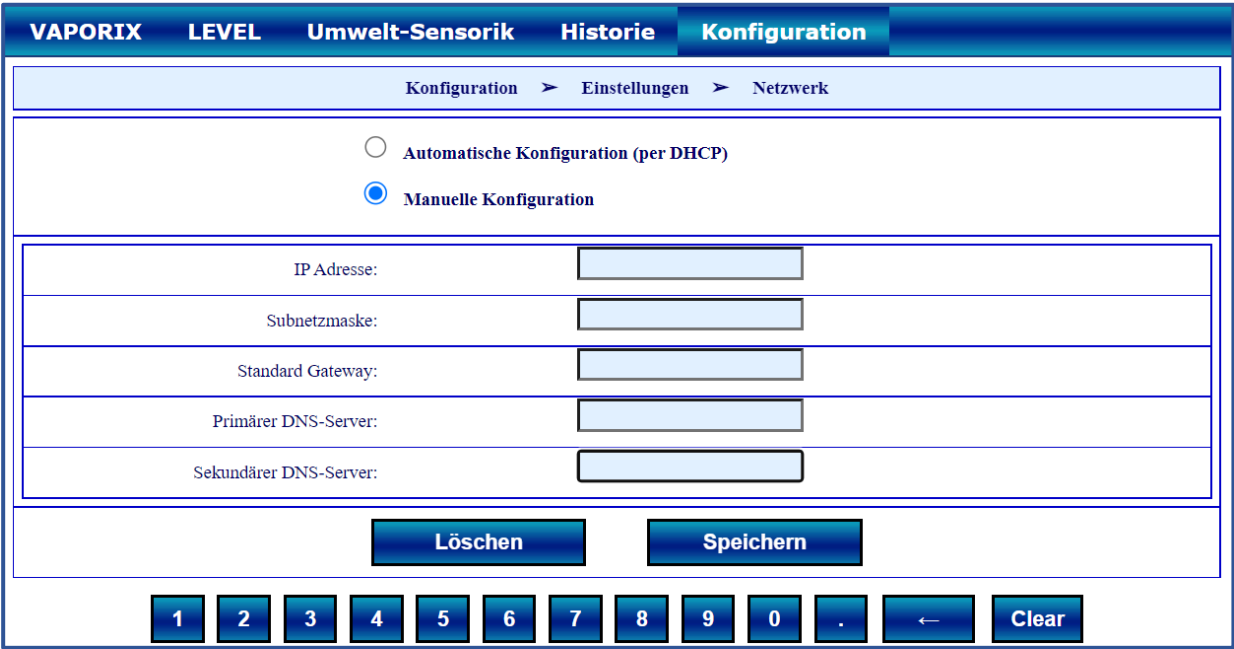

Die Netzwerk Konfiguration kann manuell erfolgen. Wählen Sie "Manuelle Konfiguration" und geben sie die entsprechenden Daten ein. Bestätigen Sie mit der Schaltfläche <**Speichern**>.

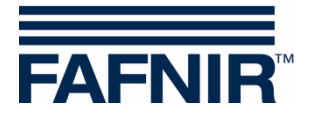

#### <span id="page-29-0"></span>**4.3.7 VPN**

Für die Konfiguration des SECON-Clients mit SECON-Server ist eine **VPN-Verbindung** erforderlich:

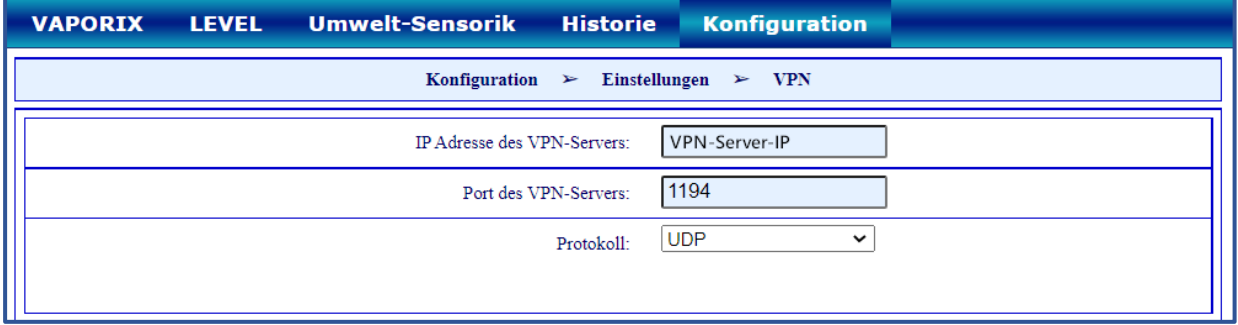

Zum Einrichten der VPN-Verbindung siehe Technische Dokumentation:

 $\mathbb{Q}$ *SECON-Server Administrator, Kapitel VPN-Verbindung einrichten, Art.-Nr. 350087*

# <span id="page-29-1"></span>**4.3.8 Bildschirmkalibrierung**

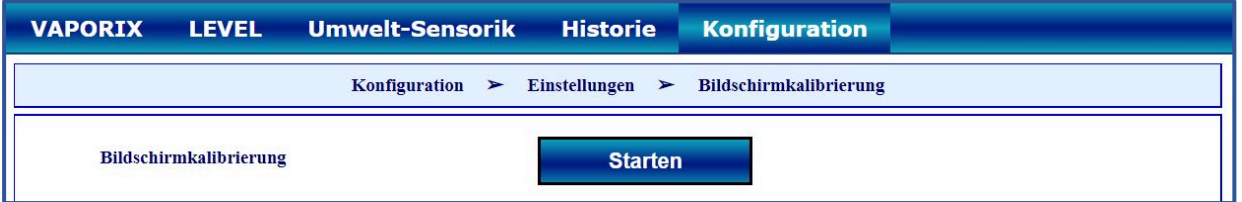

Hier wird die Genauigkeit des Touchscreen eingestellt. Betätigen Sie die Schaltfläche <**Starten**> und berühren Sie mit dem Touchscreen-Stift der Reihe nach die 5 Kalibrierungskreuze:

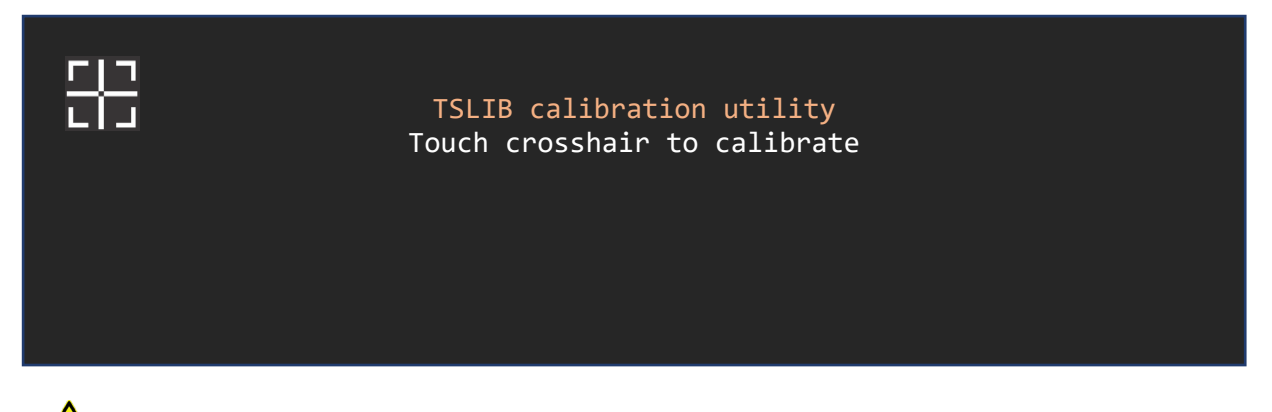

*Wenn die Kalibrierung nicht richtig durchgeführt wird, kann der Touchscreen möglicherweise nicht mehr verwendet werden!*

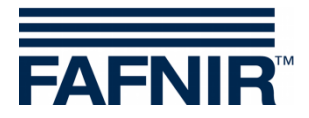

### <span id="page-30-0"></span>**4.3.9 per Browser**

Hier werden die Zugangsdaten für den Webzugriff auf den **SECON-Client** angezeigt:

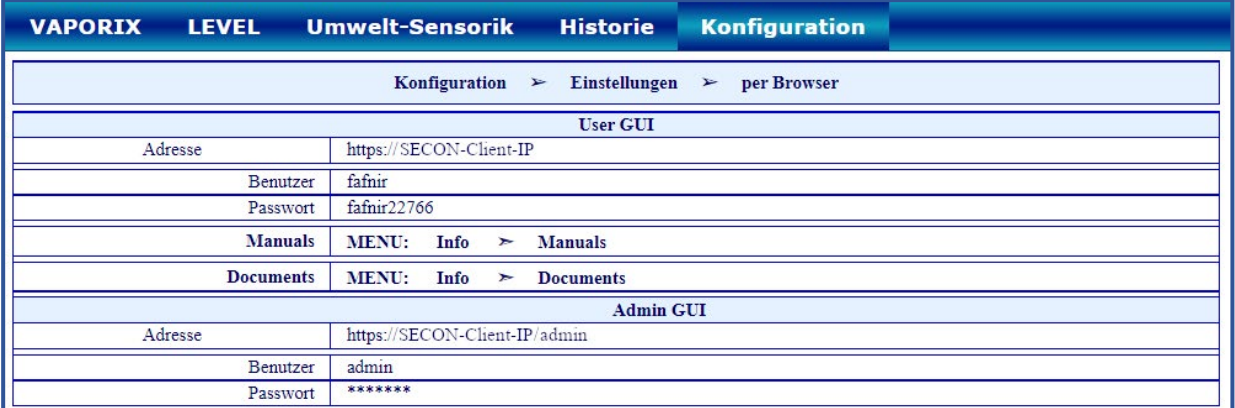

Mit den Zugangsdaten "**User GUI**" können Sie das Webinterface des SECON-Client mit einem Webbrowser als Benutzer öffnen, siehe Technische Dokumentation:

SECON-Client Benutzer (Remote-Zugriff), Art.-Nr. 350174

Mit den Zugangsdaten "**Admin GUI**" können Sie das Webinterface des SECON-Client **"SECON Configuration GUI"** für die Konfiguration des SECON-X Systems mit einem Webbrowser öffnen, siehe Kapitel [3](#page-7-0) [Konfigurationsschritte](#page-7-0) mit "SECON Configuration GUI".

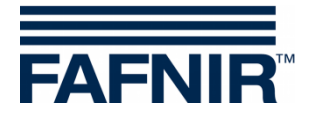

#### <span id="page-31-0"></span>**4.4 Menü "Tools"**

Im Menü "**Konfiguration** ⯈ **Tools**" werden folgende Untermenüs angezeigt: Ping, Traceroute, Namensauflösung, Printer, Selbsttest, und Log-Dateien:

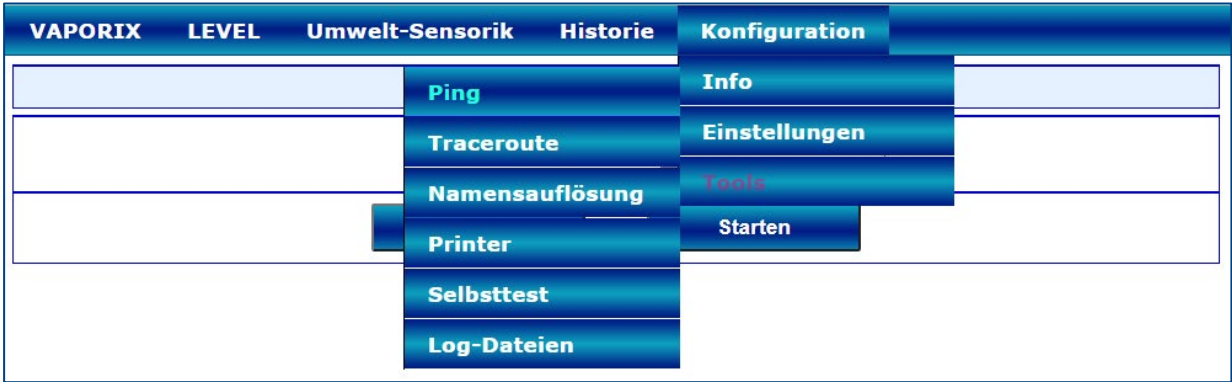

#### <span id="page-31-1"></span>**4.4.1 Ping**

Hier können Sie die Netzwerkverbindung zu einer eingegebenen IP-Adresse mit einem Ping überprüfen:

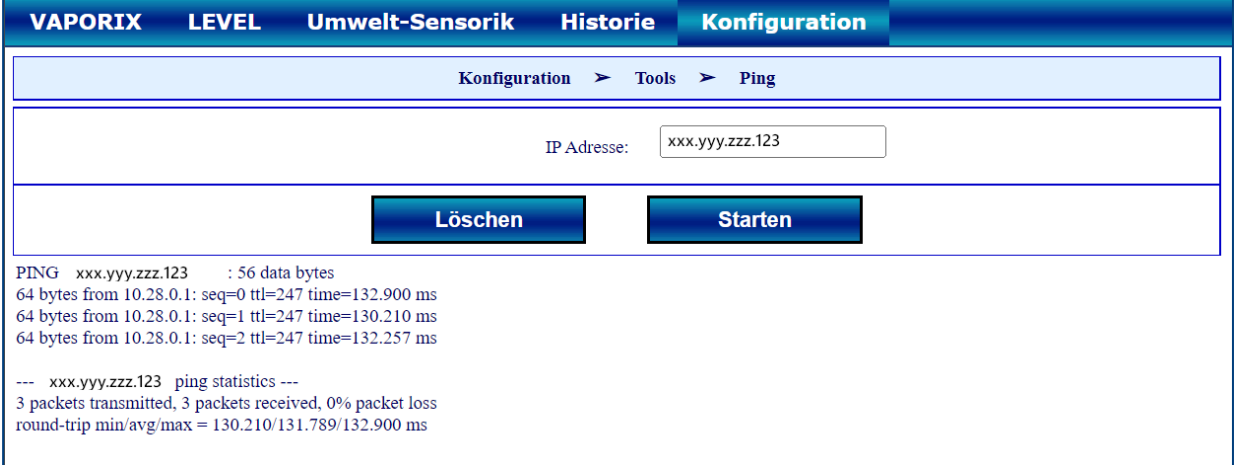

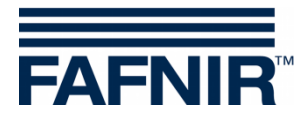

#### <span id="page-32-0"></span>**4.4.2 Traceroute**

Hier können Sie eine Zieladresse eingeben und dann anzeigen lassen, welche einzelnen Stationen ein Packet durchläuft, um diese Zieladresse zu erreichen:

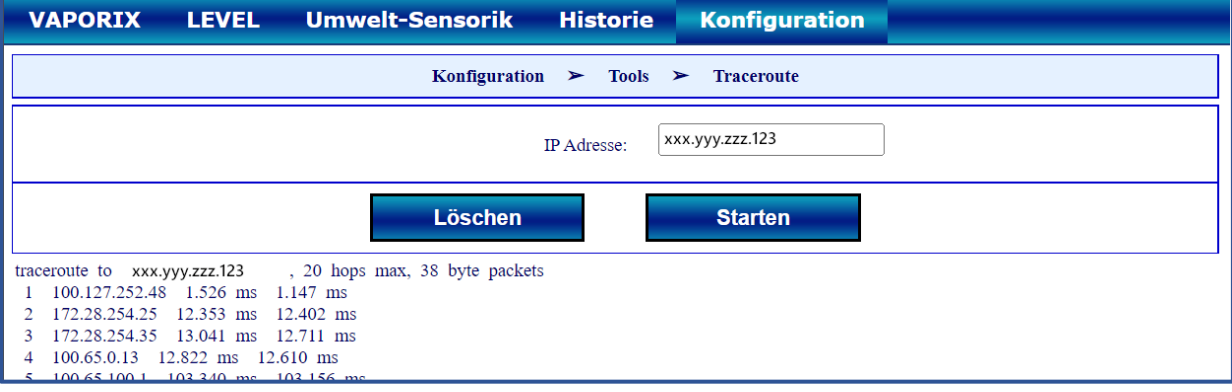

#### <span id="page-32-1"></span>**4.4.3 Namensauflösung**

Um festzustellen, ob die eingestellte DNS-Auflösung funktioniert, kann man eine der zur Verfügung stehenden Adressen auflösen lassen:

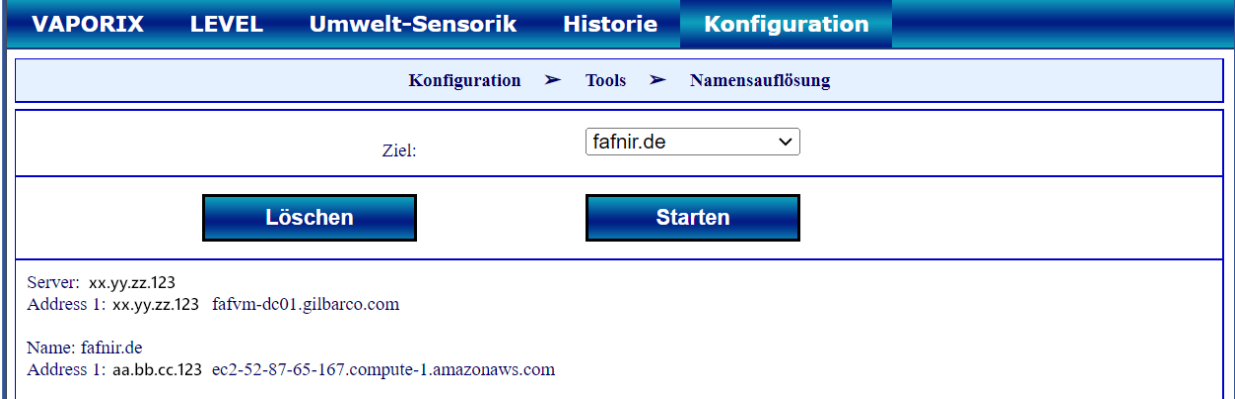

#### <span id="page-32-2"></span>**4.4.4 Printer**

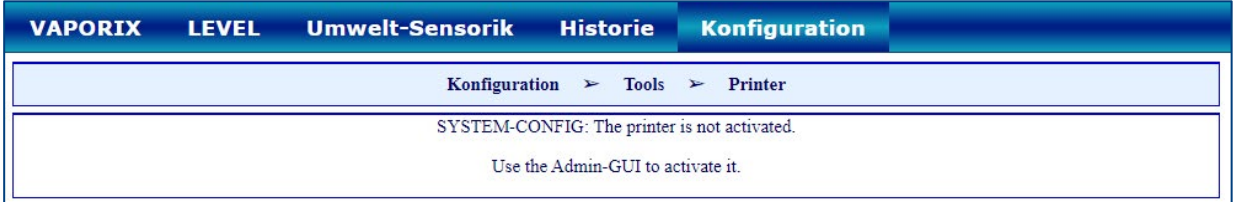

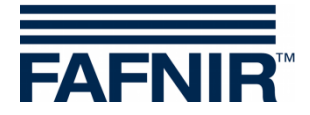

#### <span id="page-33-0"></span>**4.4.5 Selbsttest**

Mit dem Selbsttest wird ein umfangreicher Test des Systems durchgeführt und die dazugehörigen Ergebnisse in Tabellenform ausgegeben:

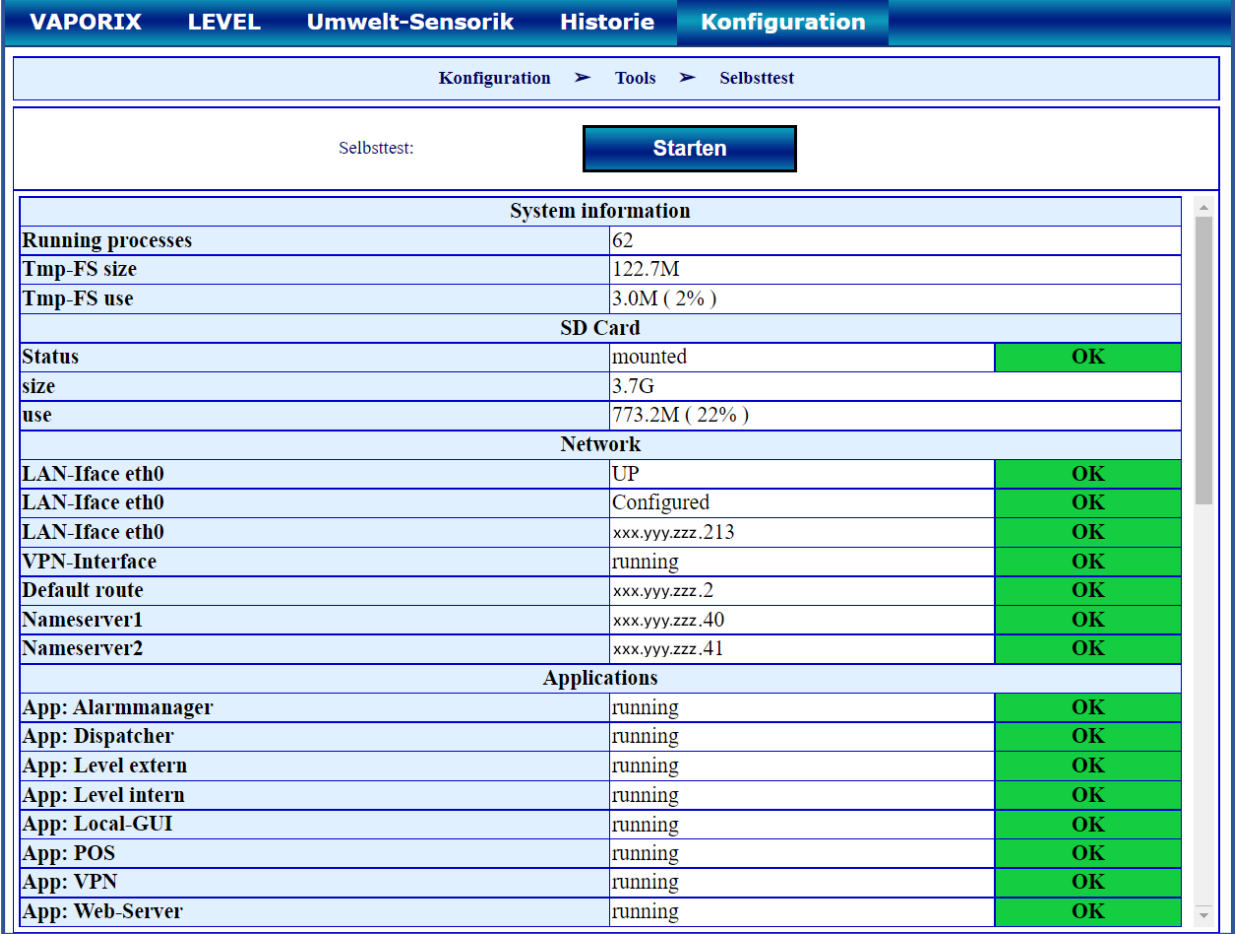

#### <span id="page-33-1"></span>**4.4.6 Log-Dateien**

"Time" überwacht die Zeitsynchronisierung, "Watchdog" überwacht die laufenden Prozesse. Die Ergebnisse werden gespeichert und können mit den Log-Dateien ausgegeben werden:

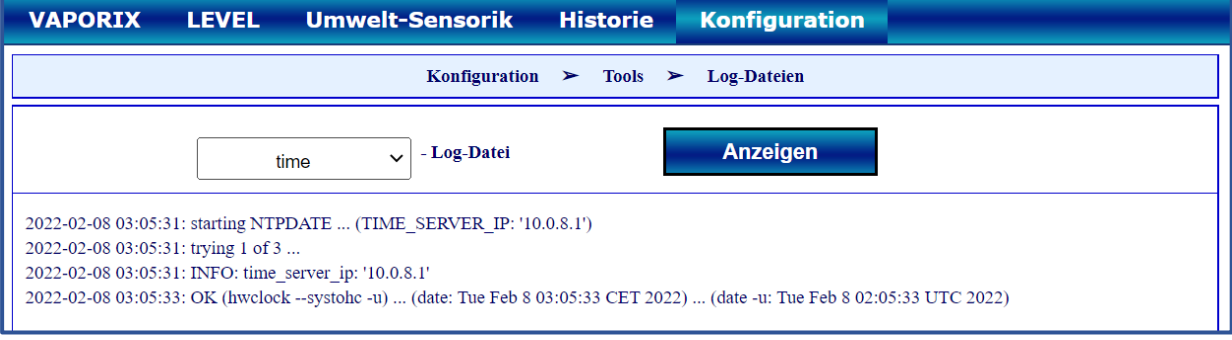

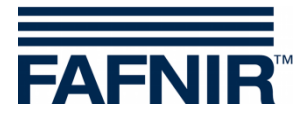

Leerseite

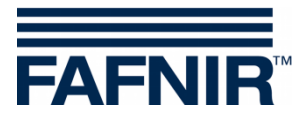

FAFNIR GmbH Schnackenburgallee 149 c 22525 Hamburg Tel.: +49/40/39 82 07-0 E-Mail: info@fafnir.de Web: www.fafnir.de